Rockwell Automation, Inc.

# DH-485

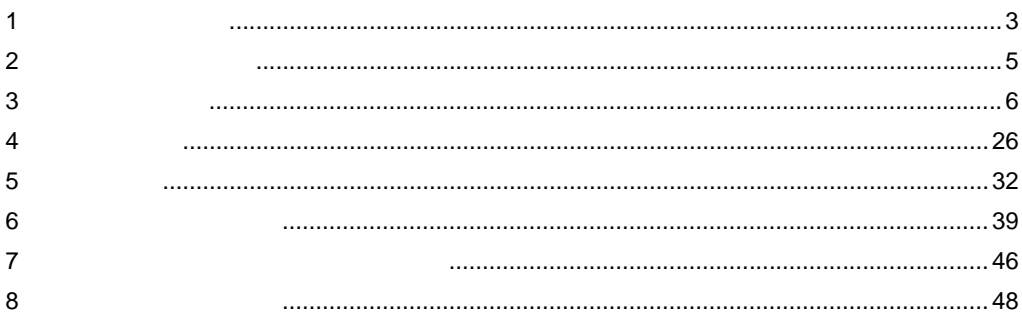

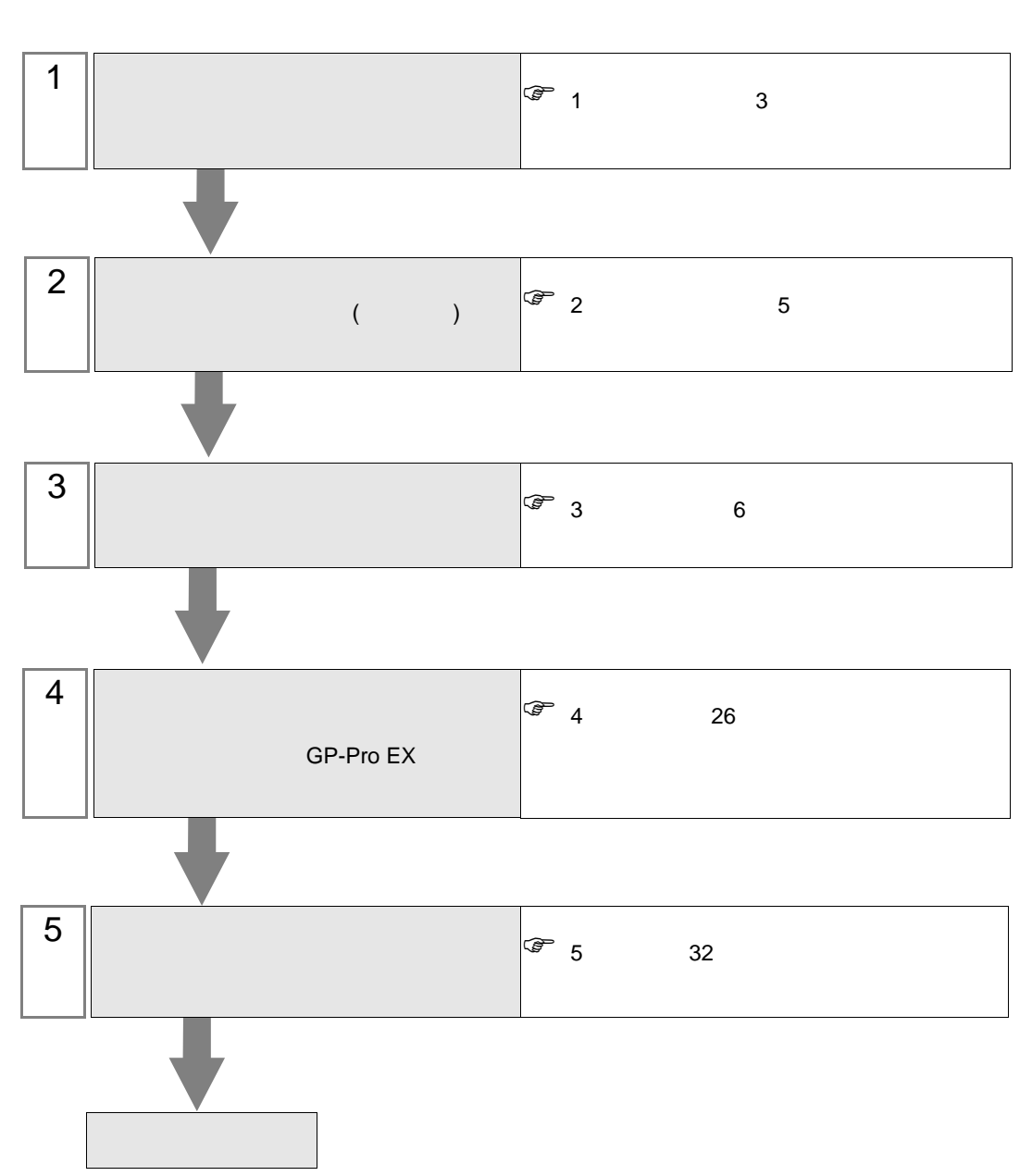

 $PLC$ 

### <span id="page-2-0"></span>Rockwell Automation, Inc.

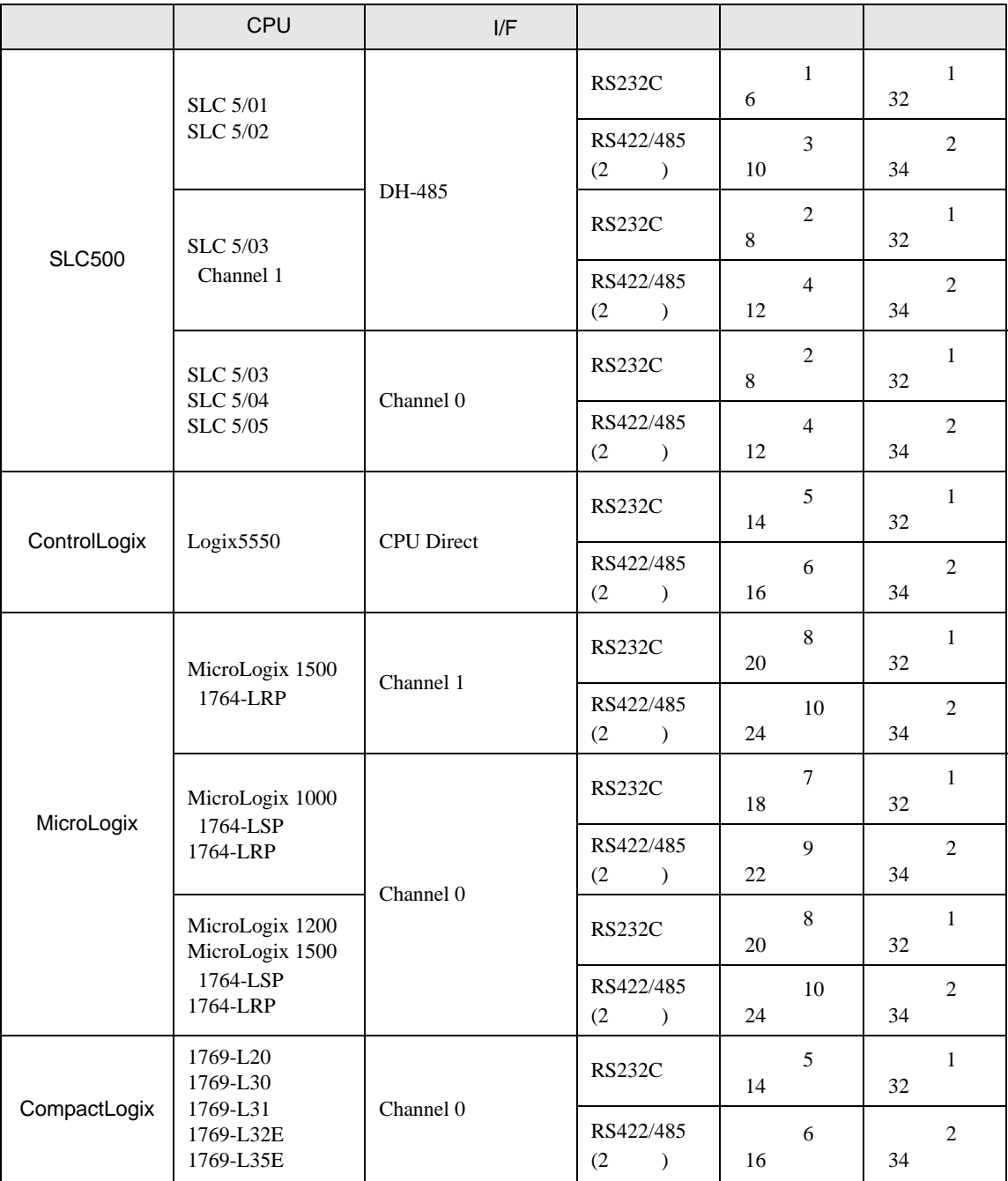

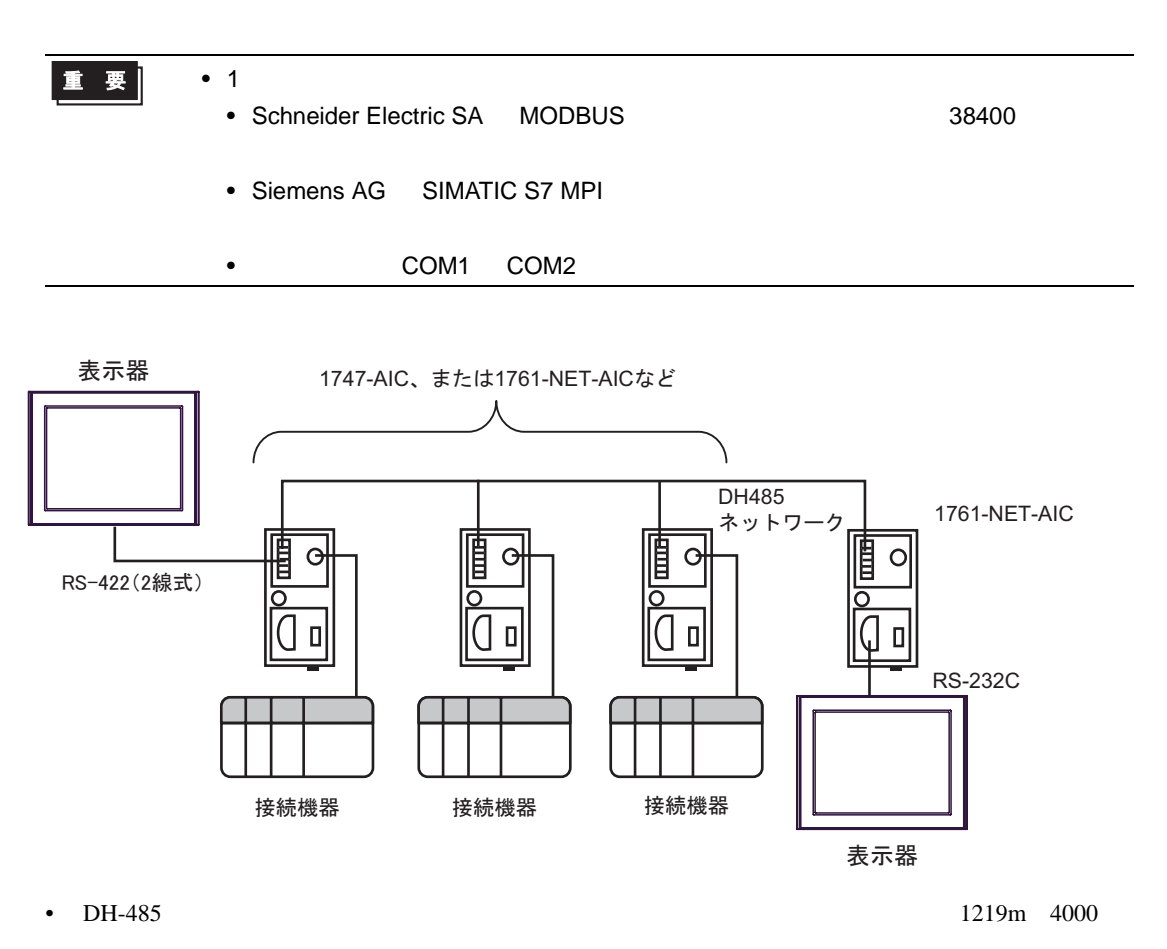

- 
- DH-485  $32$
- $16$

<span id="page-4-0"></span>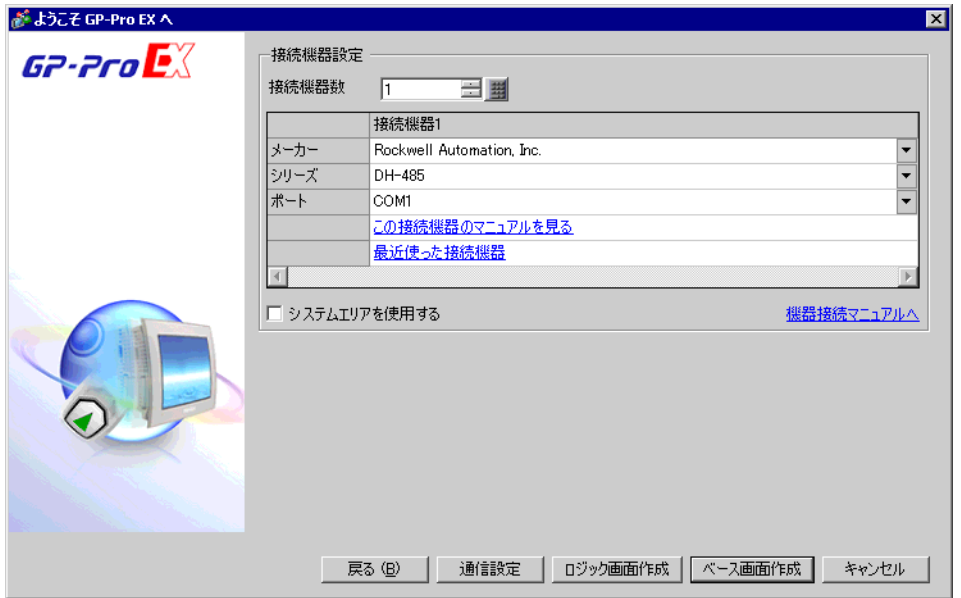

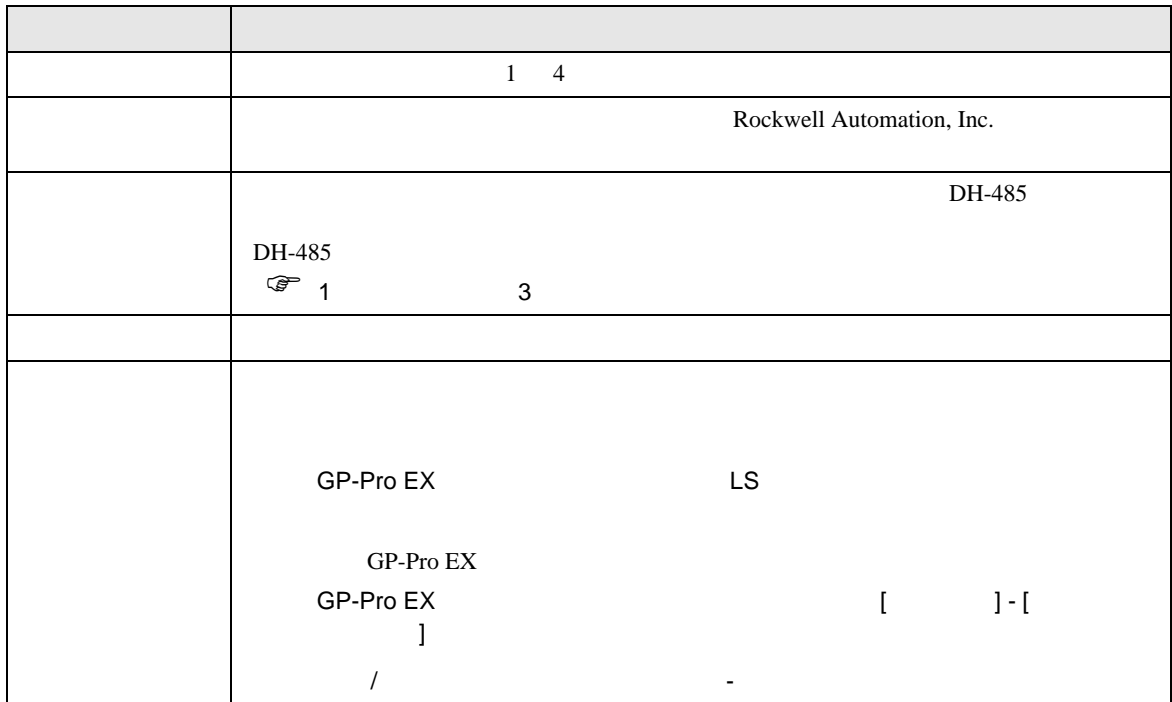

<span id="page-5-0"></span> $3 \sim$ 

DH485 GP-Pro EX

# <span id="page-5-1"></span>3.1 設定例 1

GP-ProEX

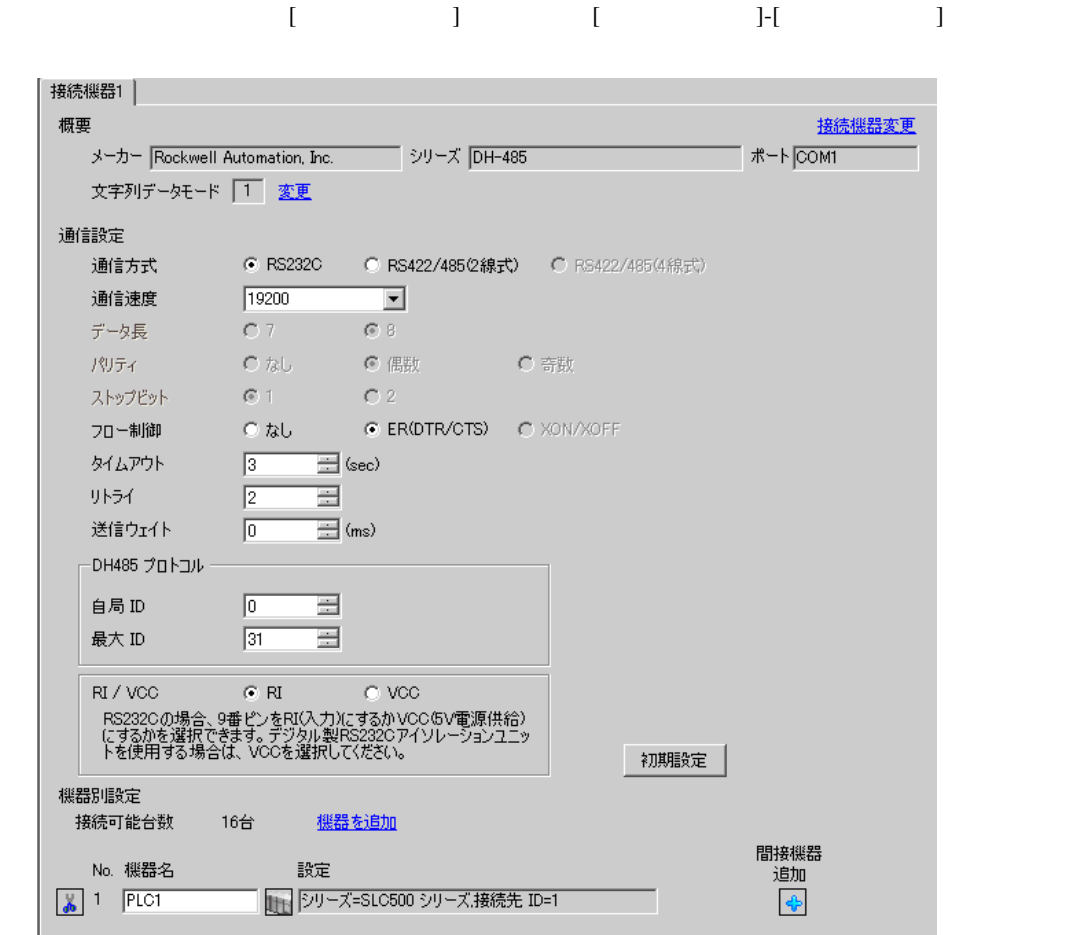

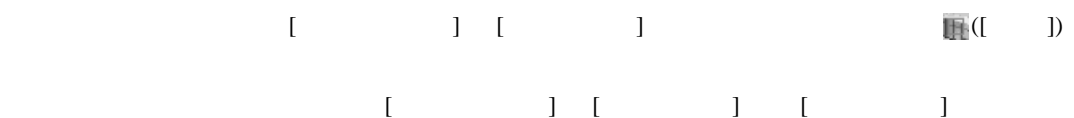

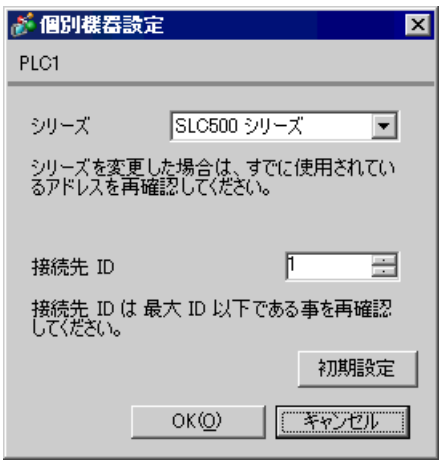

# DH485 Configuration

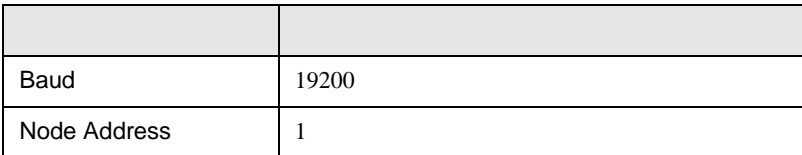

<span id="page-7-0"></span>3.2 設定例 2

 $GP$ -Pro $EX$ 

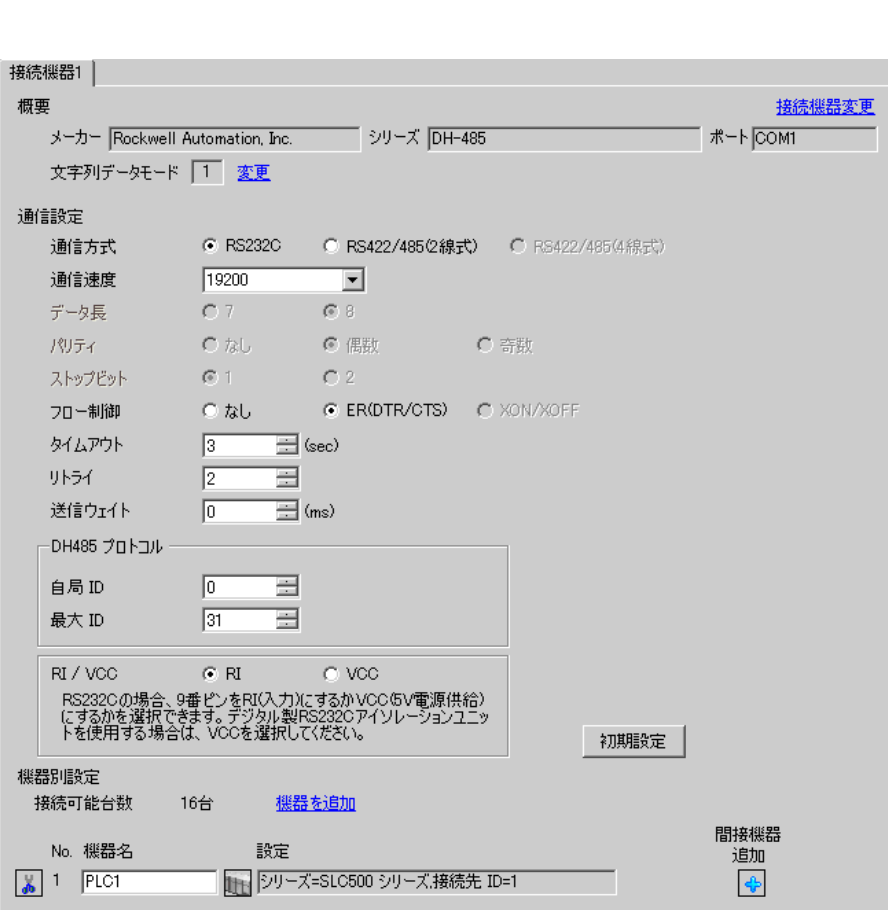

設定画面を表示するには、[ プロジェクト ] メニューの [ システム設定 ]-[ 接続機器設定 ] をクリック

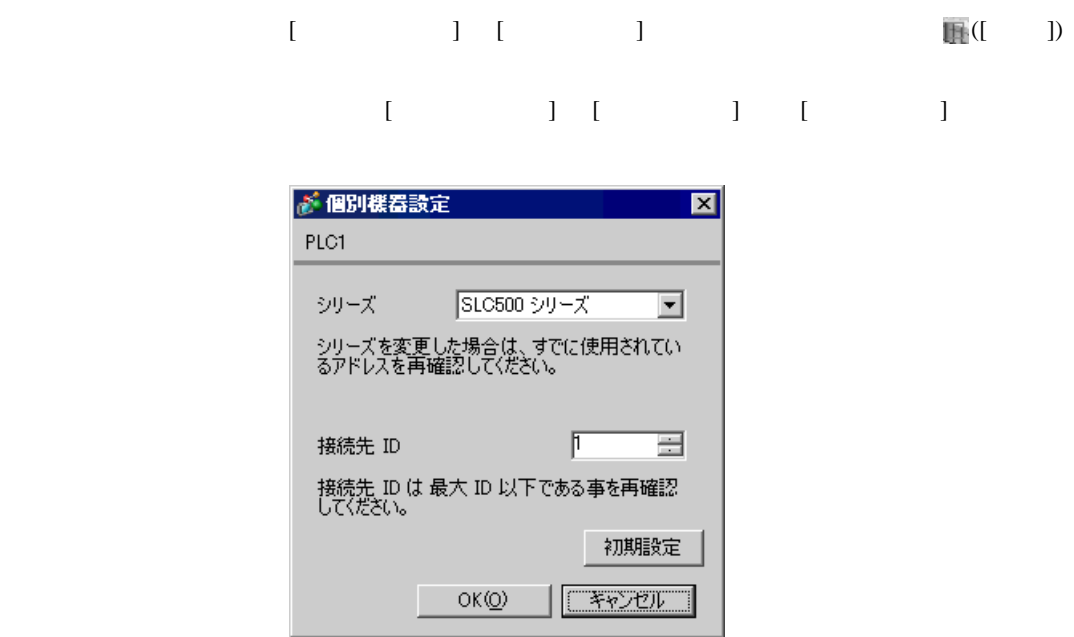

Channel Configuration [Chan.1-System]

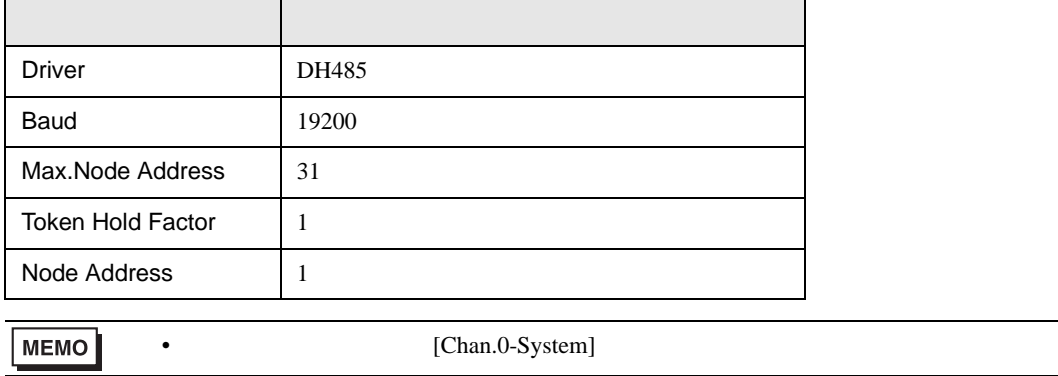

<span id="page-9-0"></span>3.3 設定例 3

GP-ProEX

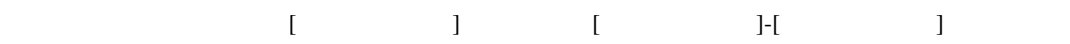

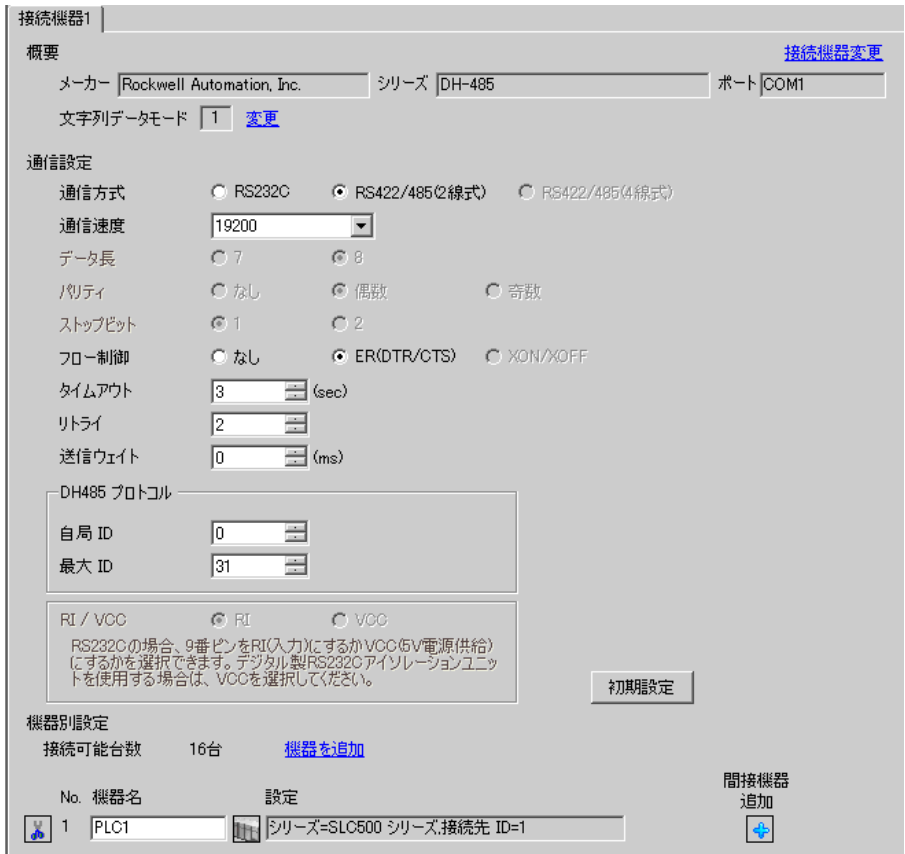

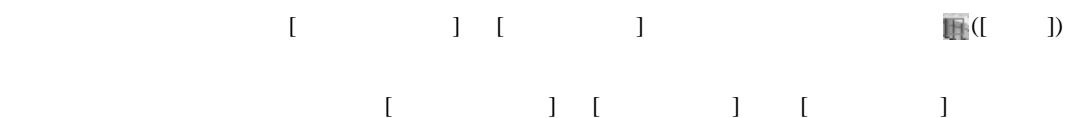

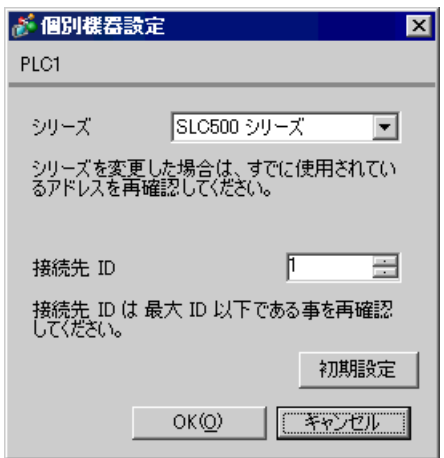

DH485 Configuration

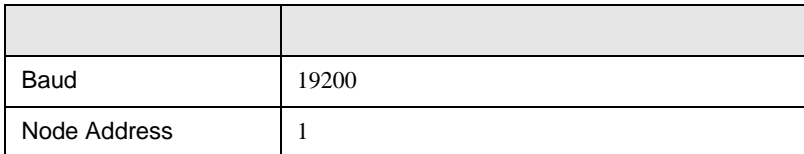

<span id="page-11-0"></span>3.4 設定例 4

GP-ProEX

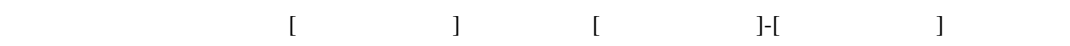

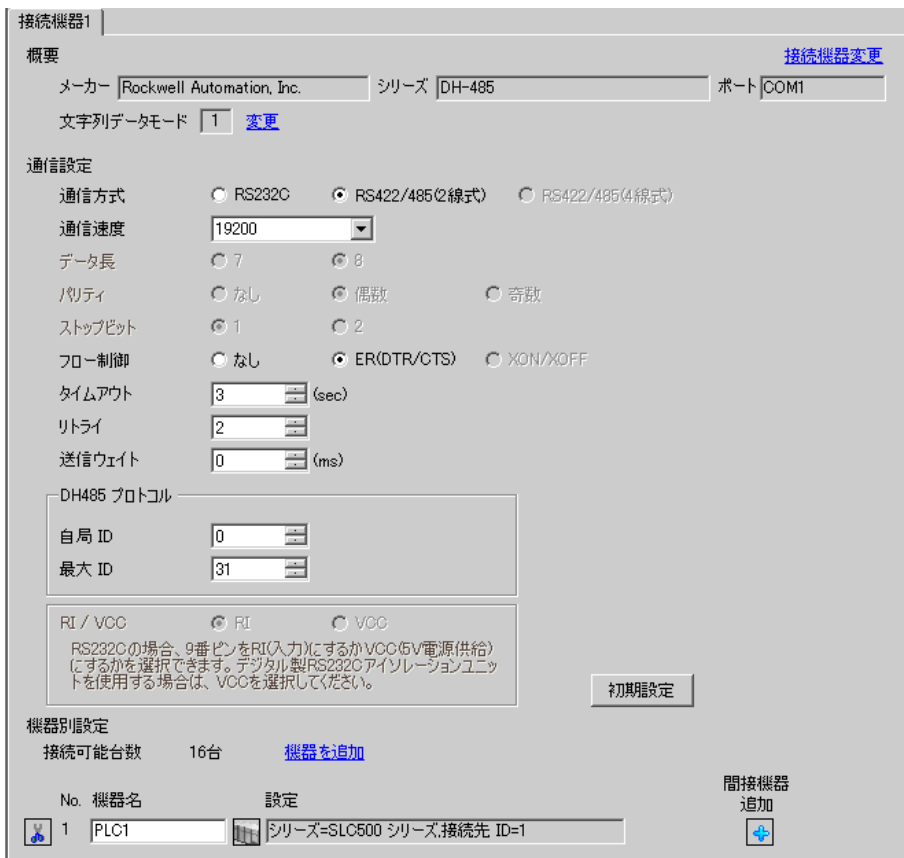

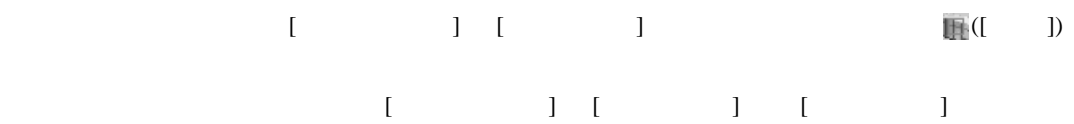

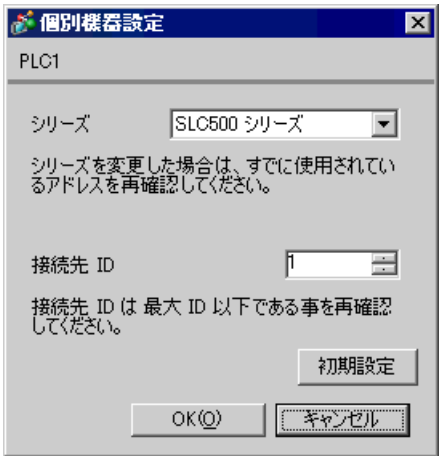

Channel Configuration [Chan.1-System]

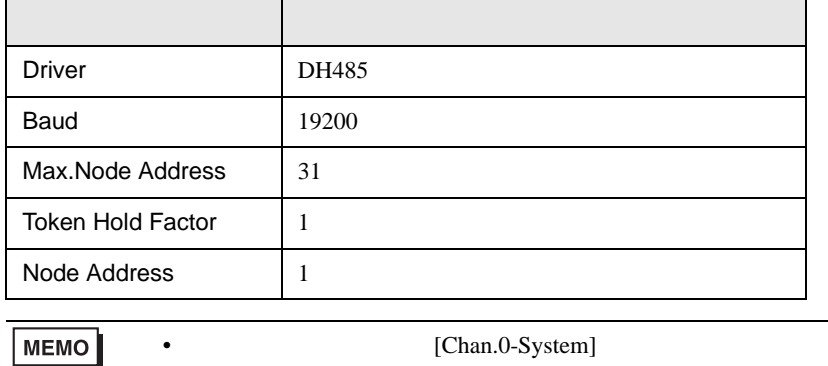

<span id="page-13-0"></span>3.5 設定例 5

GP-ProEX

自局ID

最大ID

機器別設定 接続可能台数

 $RI / VCC$ 

No. 機器名

 $\frac{1}{40}$  1 PLC1

 $\sqrt{a}$ 

 $\sqrt{31}$ 

16台

 $C \cdot R$ 

를  $\equiv$ 

RS232Cの場合、9番ピンをRI(入力)にするかVCC/5V電源供給)<br>にするかを避択できます。デジタル製RS232Cアイソレーションユニッ<br>トを使用する場合は、VCCを選択してください。

設定

<u>機器を追加</u>

 $\sim$   $\sim$  vcc

サトジリーズ=ControlLogix/CompactLogix シリーズ,接続5

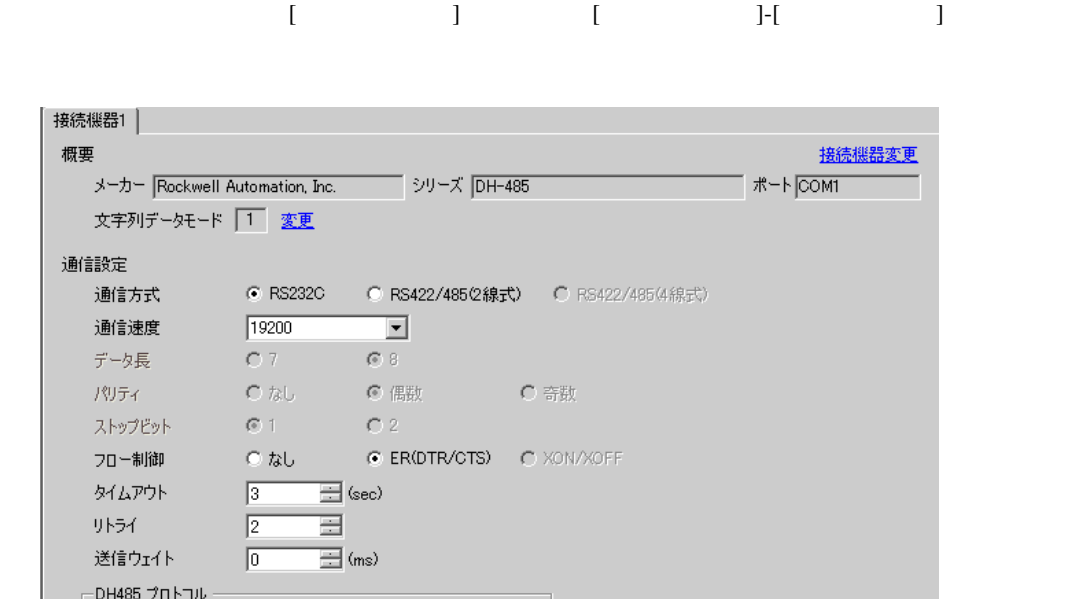

初期設定

間接機器

追加

 $\clubsuit$ 

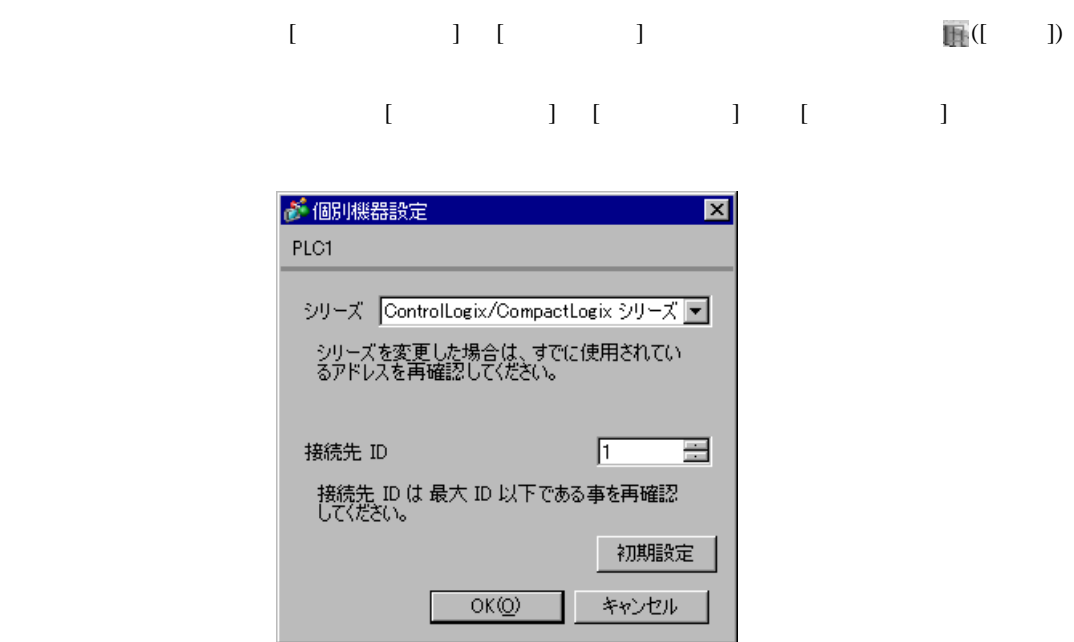

Controller Properties [Serial Port] [System Protocol]

## [Serial Port]

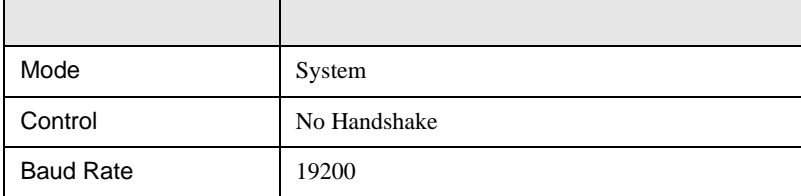

# [System Protocol]

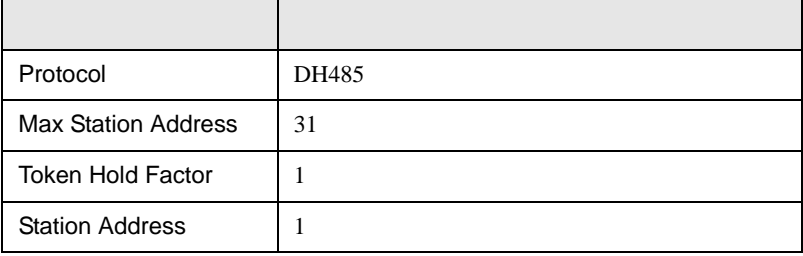

# <span id="page-15-0"></span>3.6 設定例 6

GP-ProEX

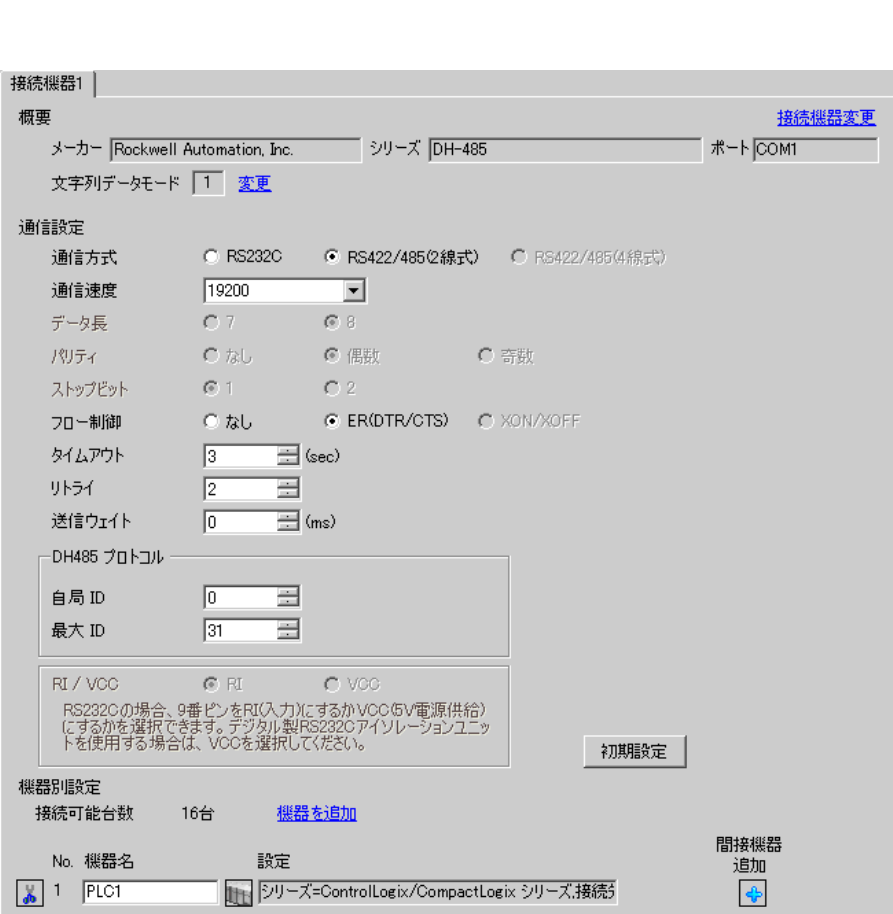

設定画面を表示するには、[ プロジェクト ] メニューの [ システム設定 ]-[ 接続機器設定 ] をクリック

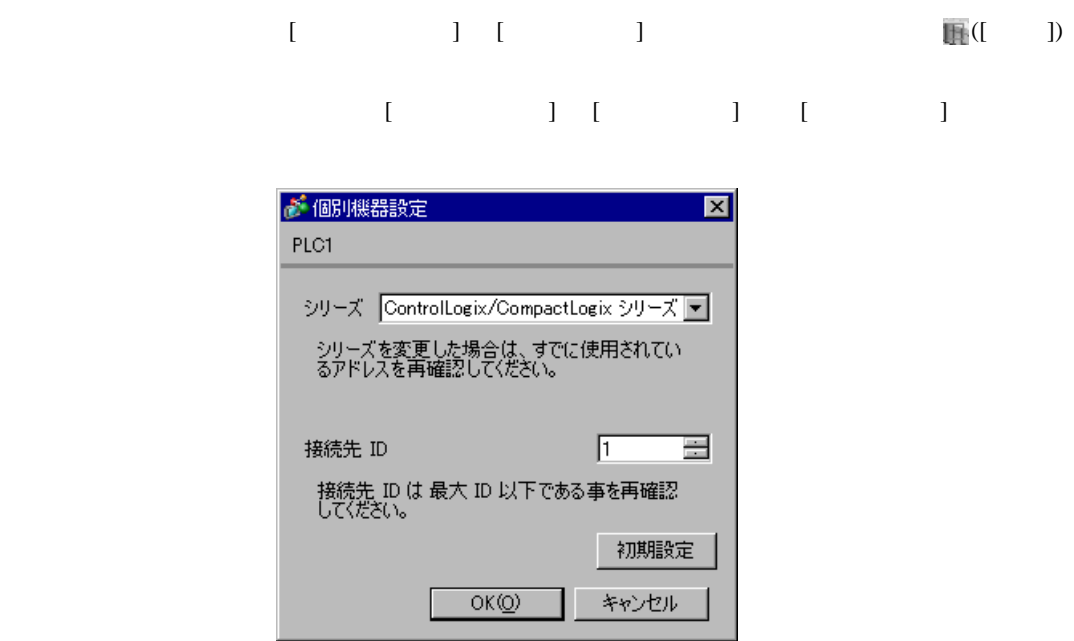

Controller Properties [Serial Port] [System Proto-

col]  $\alpha$ 

[Serial Port]

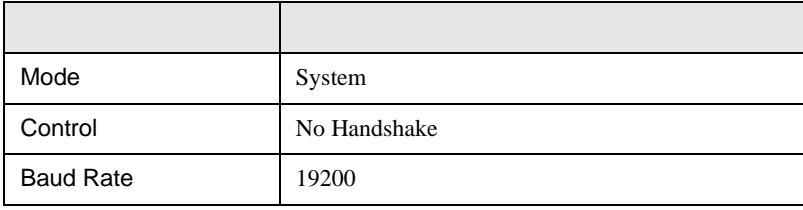

#### [System Protocol]

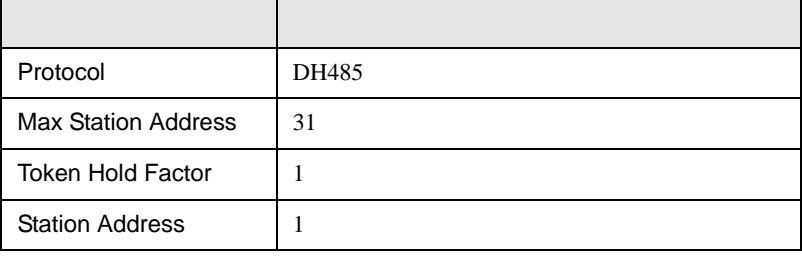

<span id="page-17-0"></span>3.7 設定例 7

GP-ProEX

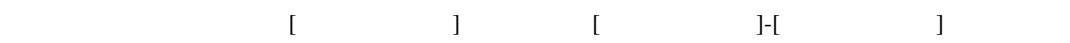

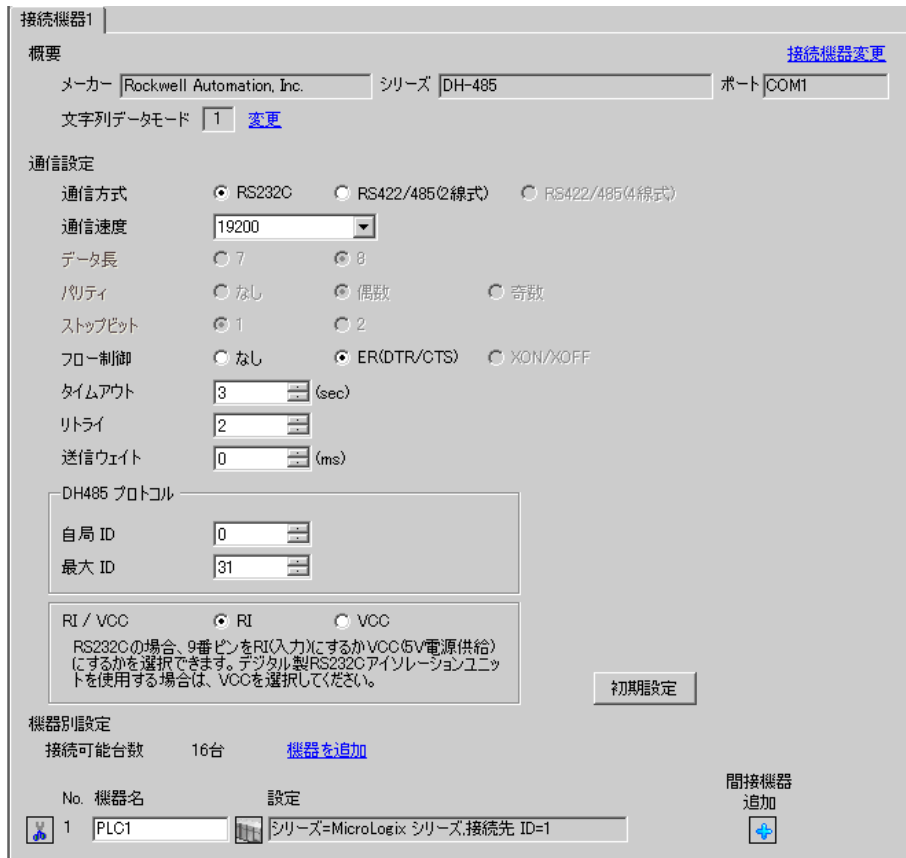

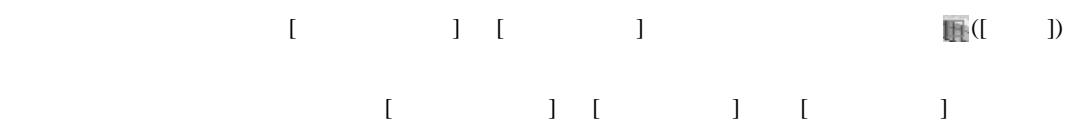

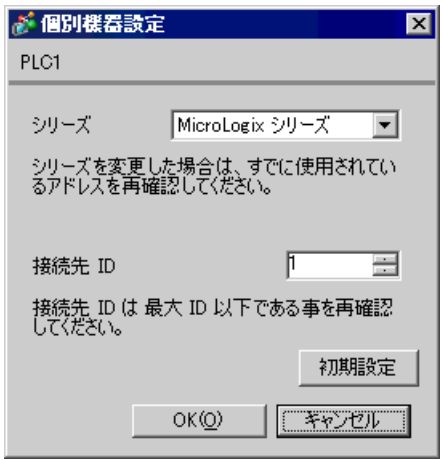

# DF1/485 Configuration

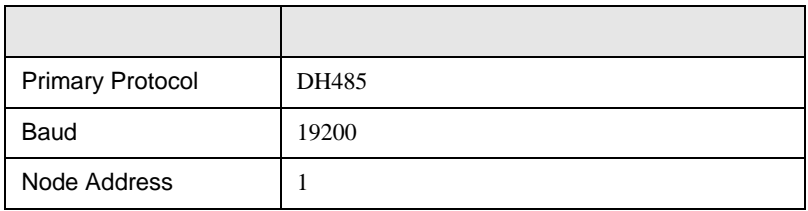

<span id="page-19-0"></span>3.8 設定例 8

GP-ProEX

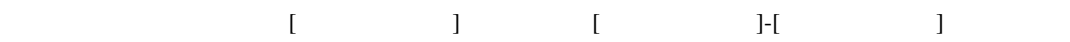

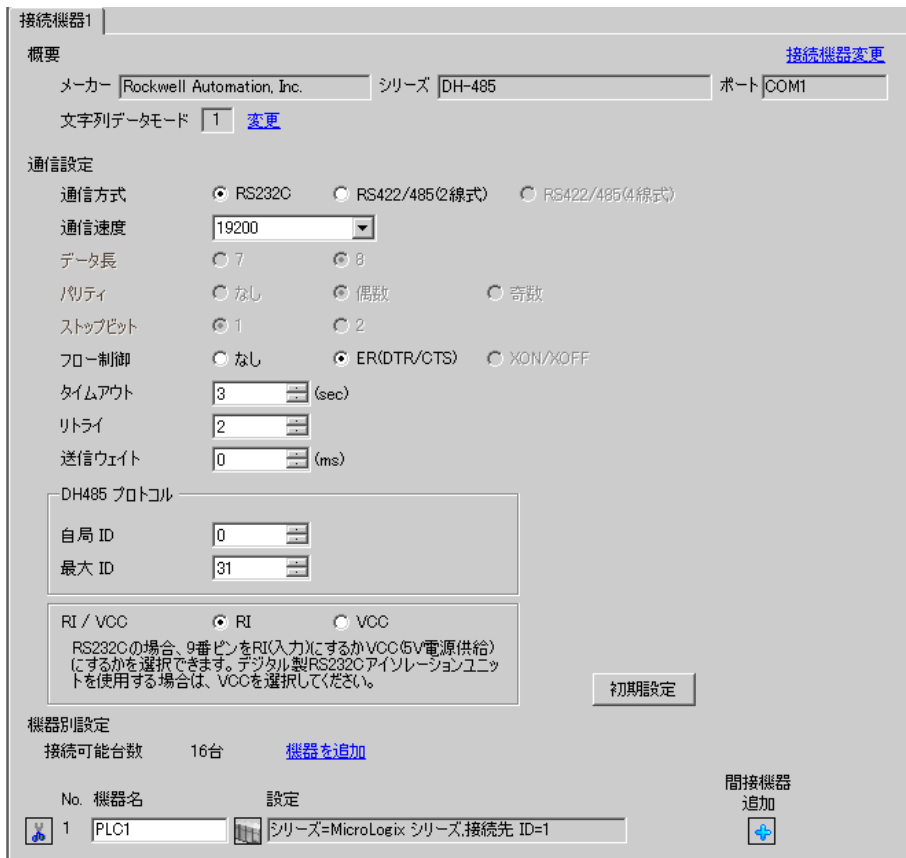

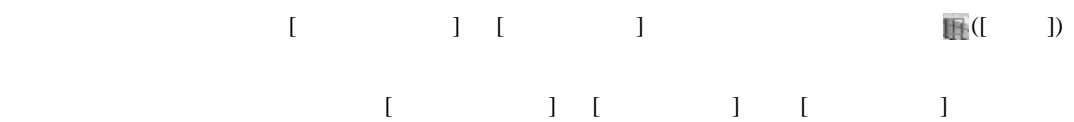

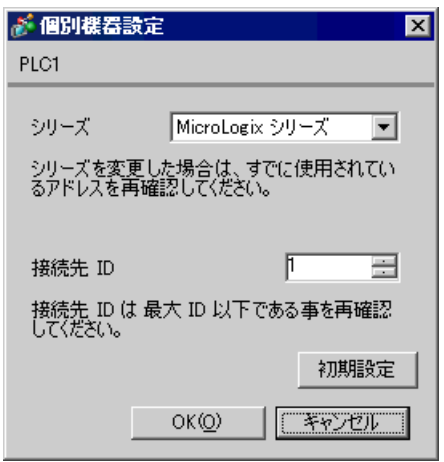

Channel Configuration [Chan.0]

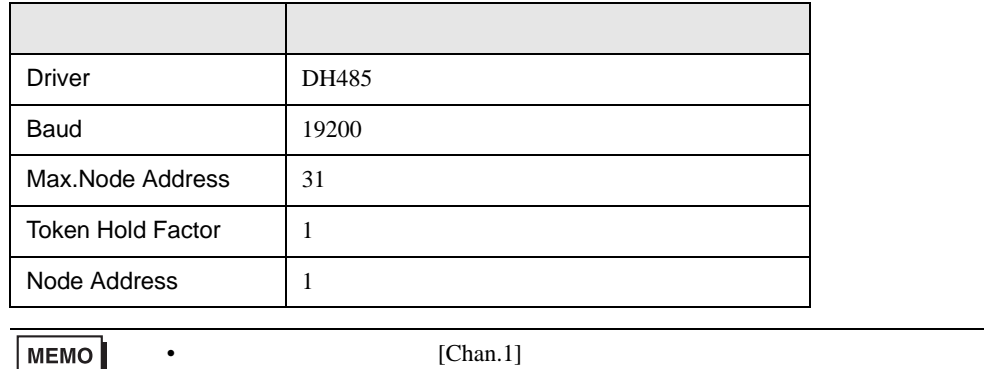

<span id="page-21-0"></span>3.9 設定例 9

GP-ProEX

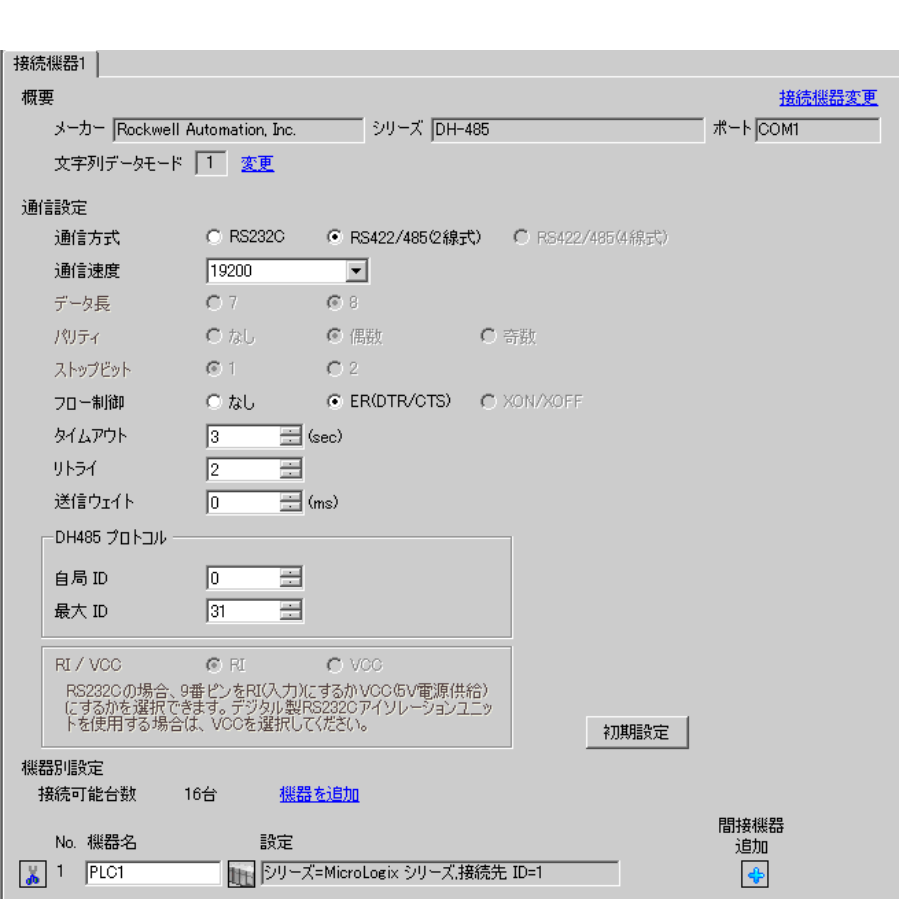

設定画面を表示するには、[ プロジェクト ] メニューの [ システム設定 ]-[ 接続機器設定 ] をクリック

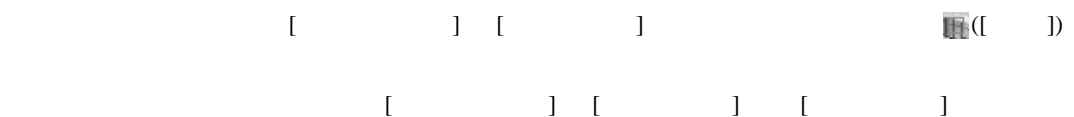

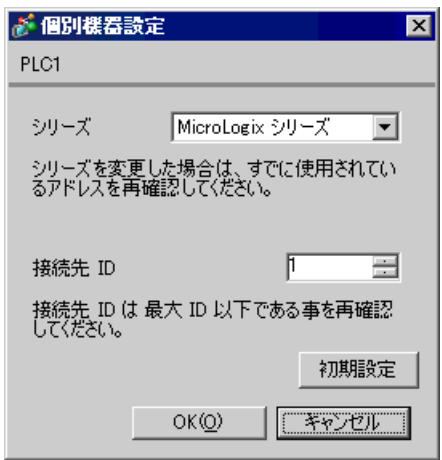

# DF1/485 Configuration

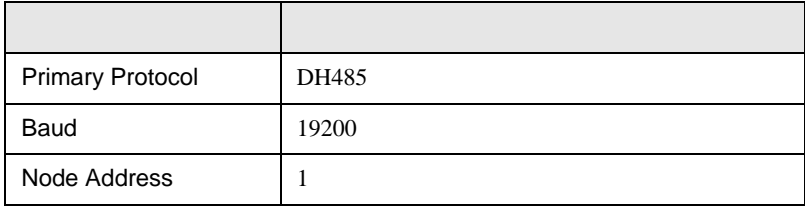

<span id="page-23-0"></span>3.10 設定例 10

GP-ProEX

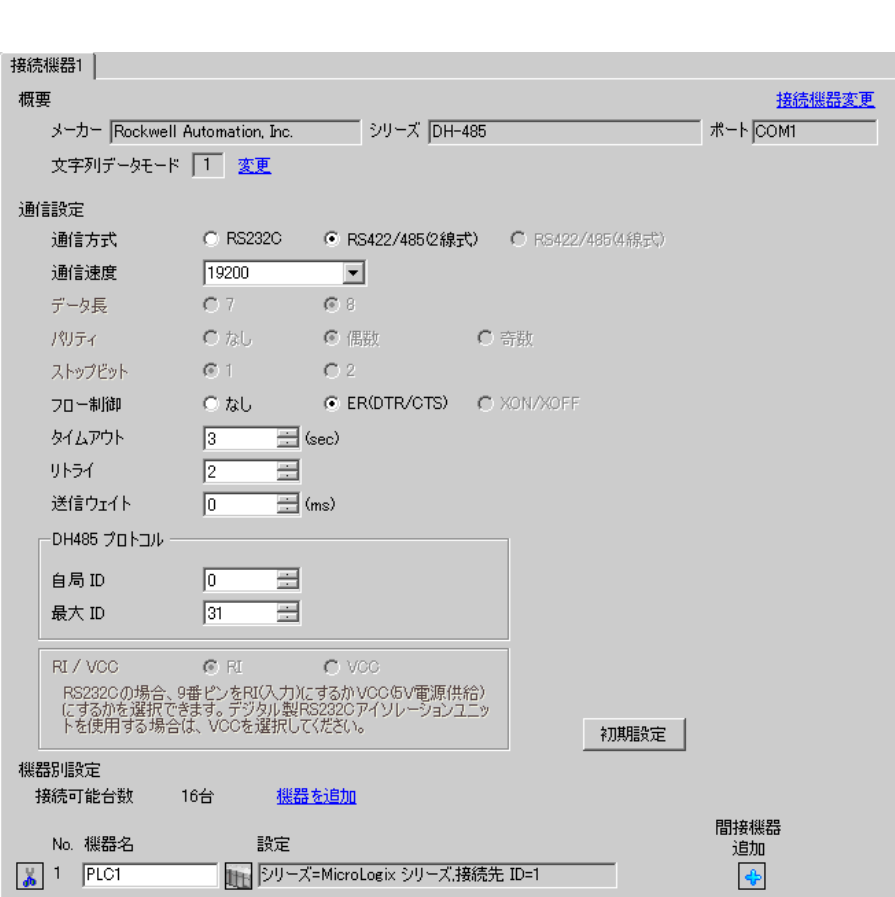

設定画面を表示するには、[ プロジェクト ] メニューの [ システム設定 ]-[ 接続機器設定 ] をクリック

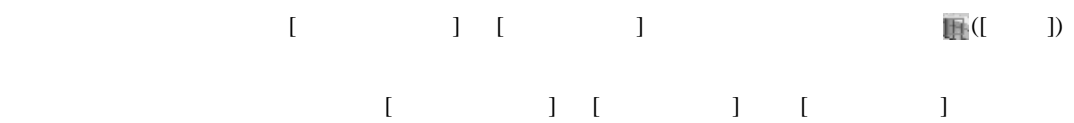

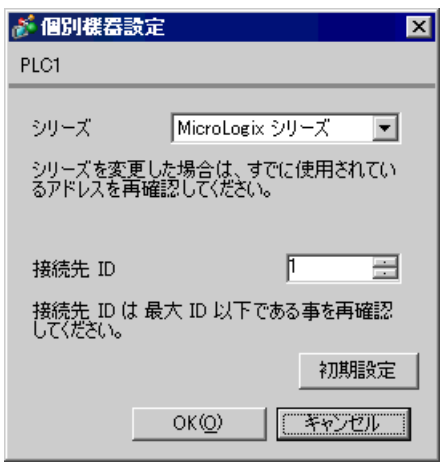

Channel Configuration [Chan.0]

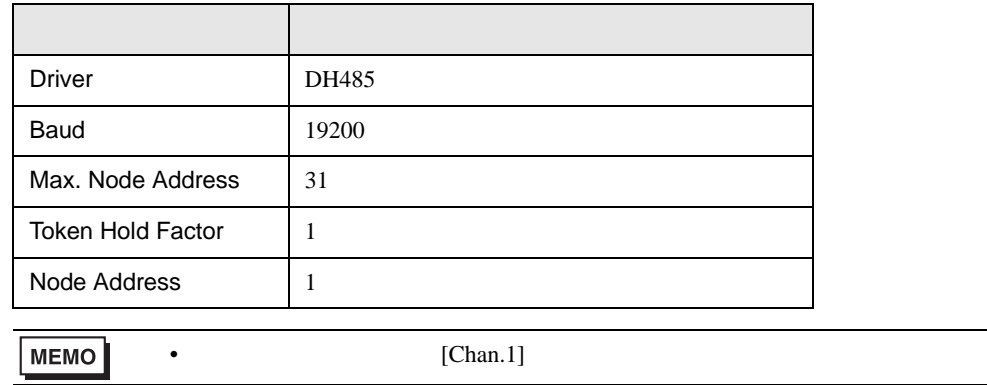

<span id="page-25-0"></span>4 設定項目

 $GP-Pro EX$ 

 $\circled{f}$  3 6

- DH485 プロトコル --

自局ID

最大 ID

機器別設定 接続可能台数

No. 機器名

 $\boxed{4}$  1 PLC1

 $\sqrt{0}$ 

 $\sqrt{31}$ 

 $R\bar{I}$  / VCC  $R\bar{I}$   $\qquad$   $\qquad$ 

를

 $\equiv$ 

RS2320の場合、9番ピンをRI(入力)にするかVOC6V電源供給)<br>にするかを選択できます。 デジタル製RS2320アイソレーションユニッ<br>トを使用する場合は、 VOCを選択してください。

16台 <u>機器を追加</u>

設定

4.1 GP-Pro EX

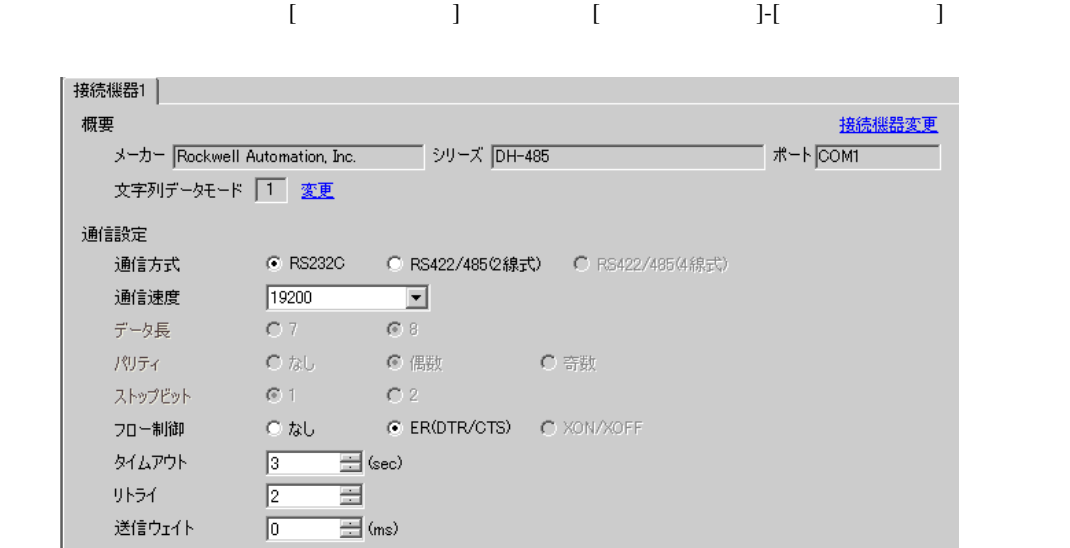

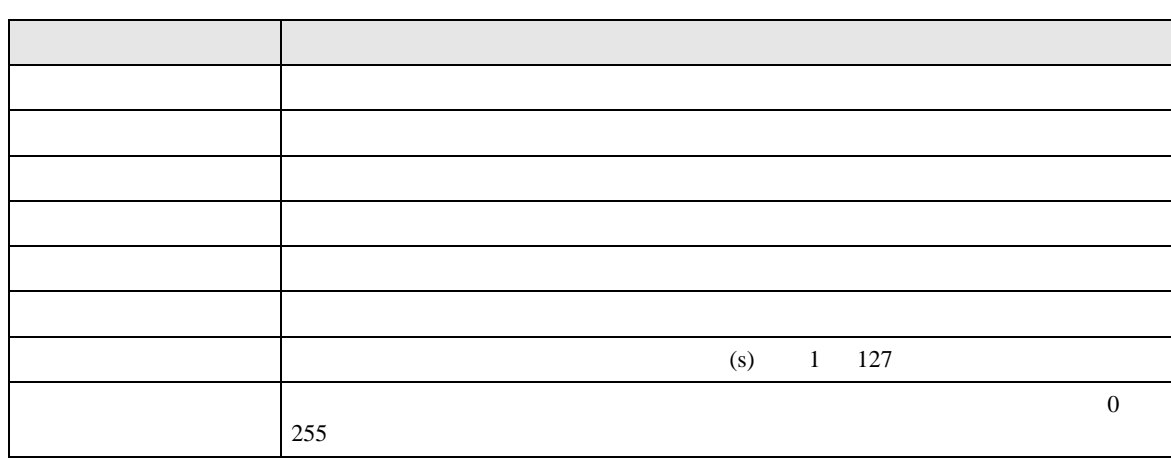

初期設定

間接機器

追加

 $\clubsuit$ 

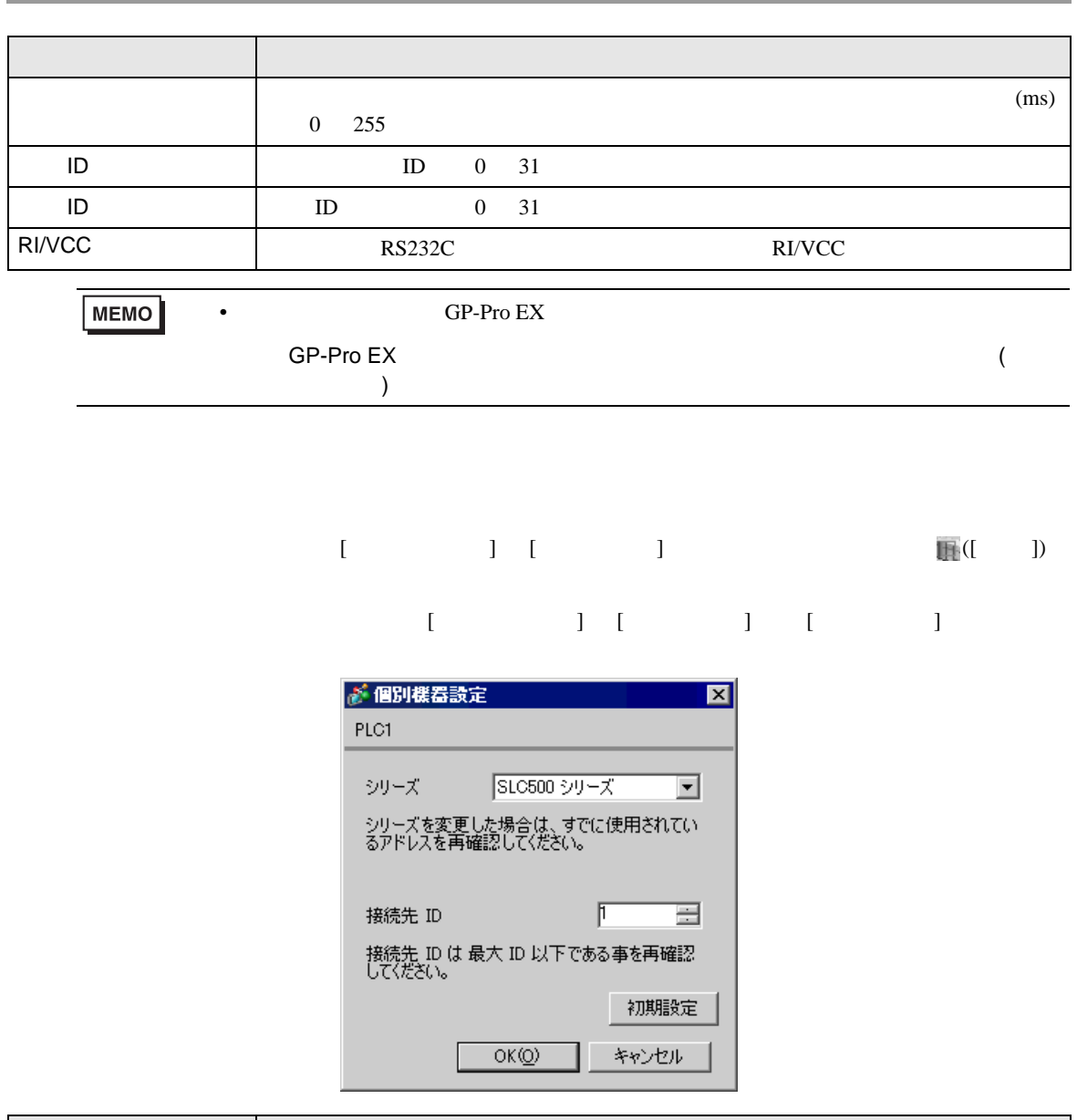

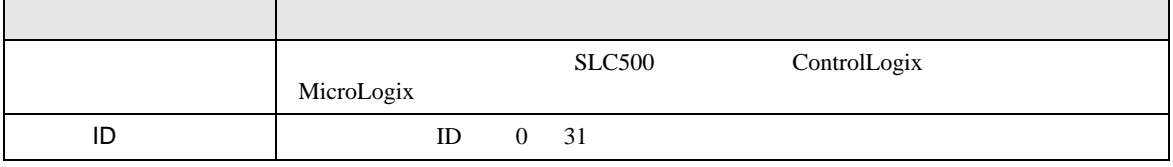

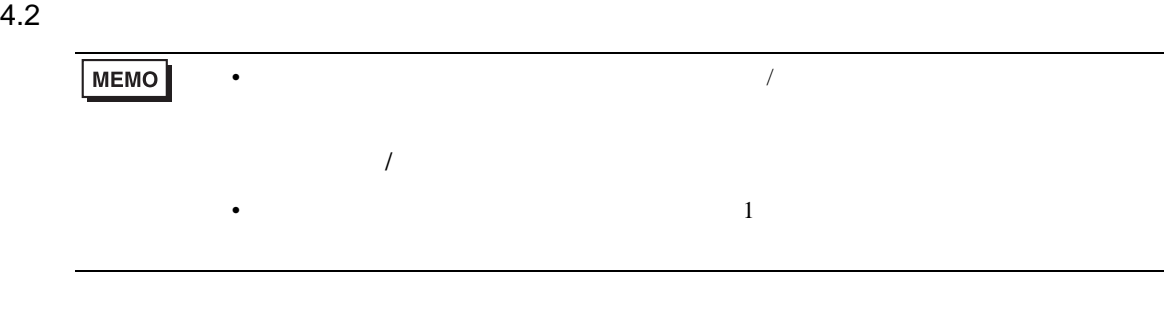

 $\begin{bmatrix} \cdot & \cdot & \cdot \\ \cdot & \cdot & \cdot \\ \cdot & \cdot & \cdot \end{bmatrix} \quad \begin{bmatrix} \cdot & \cdot & \cdot \\ \cdot & \cdot & \cdot \\ \cdot & \cdot & \cdot \end{bmatrix}$ 

 $1/2$ 

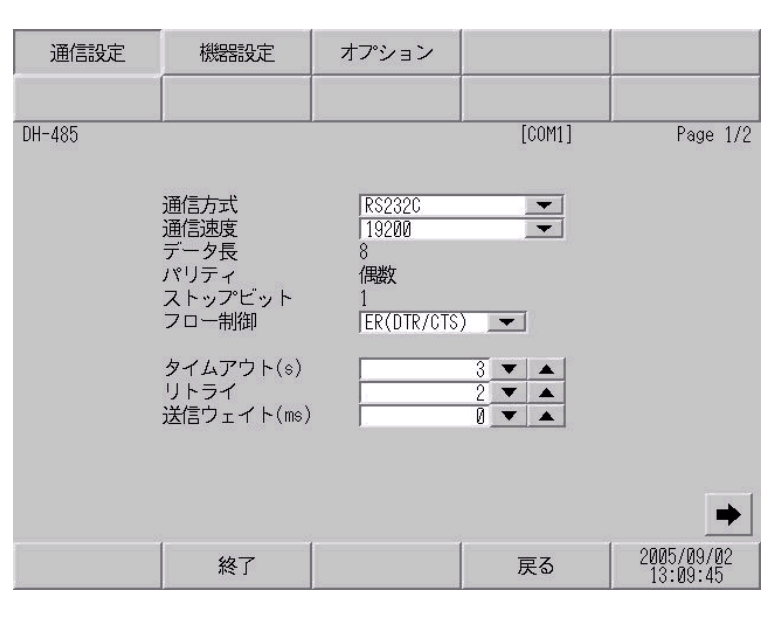

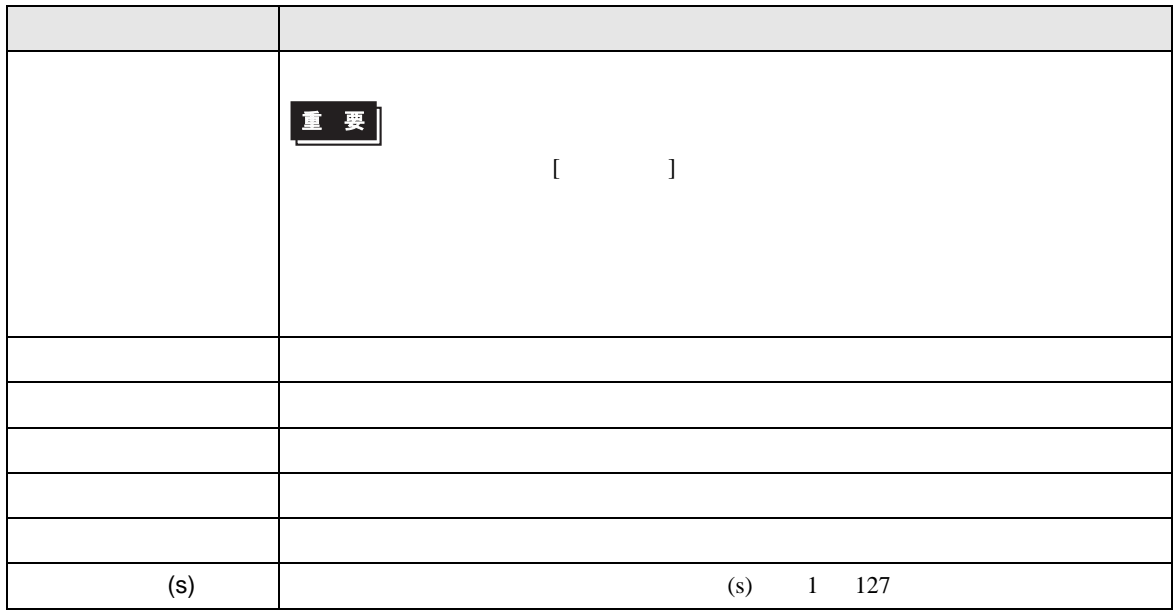

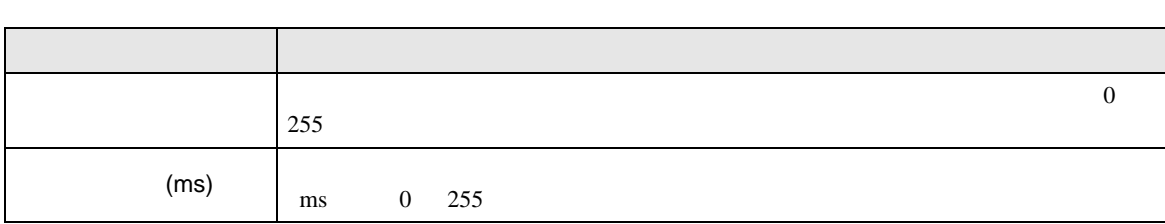

 $2/2$ 

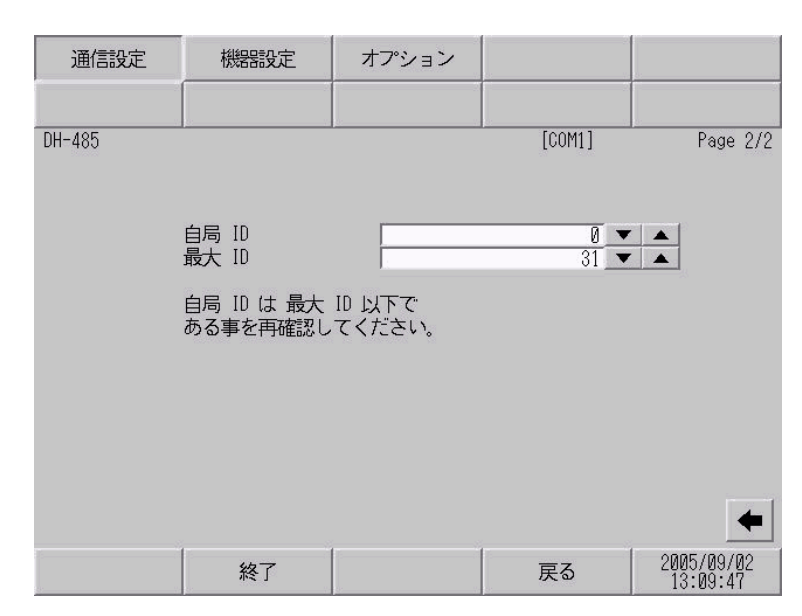

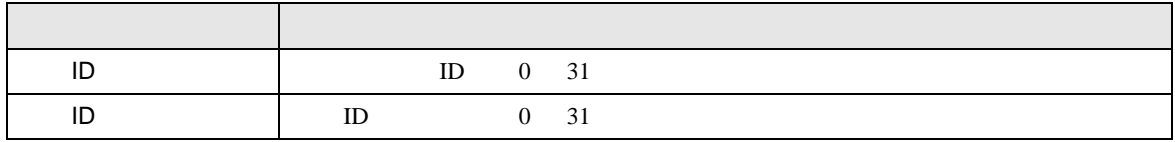

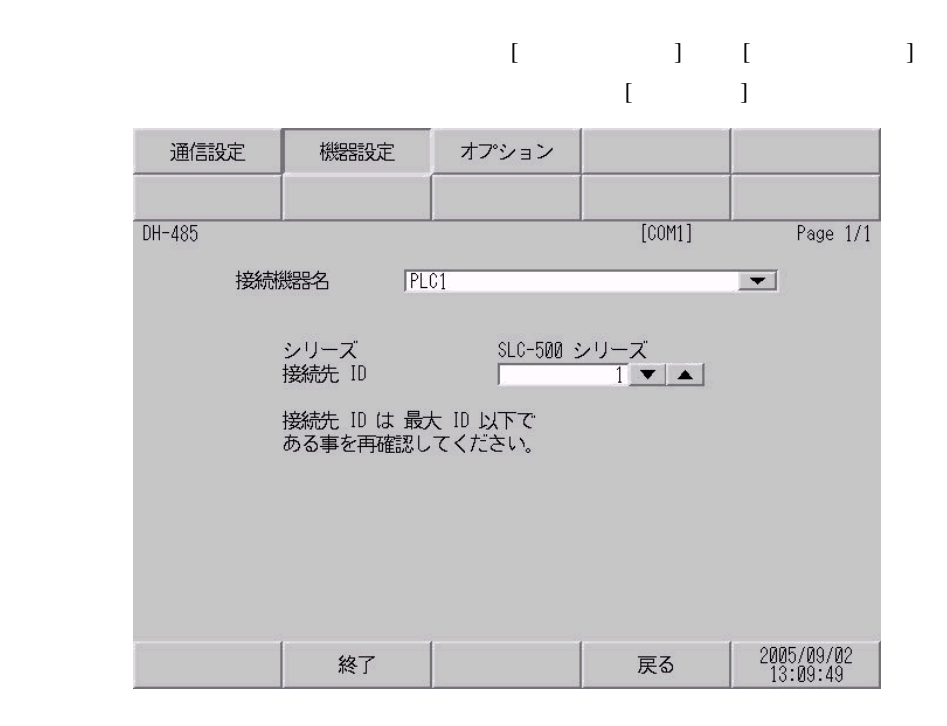

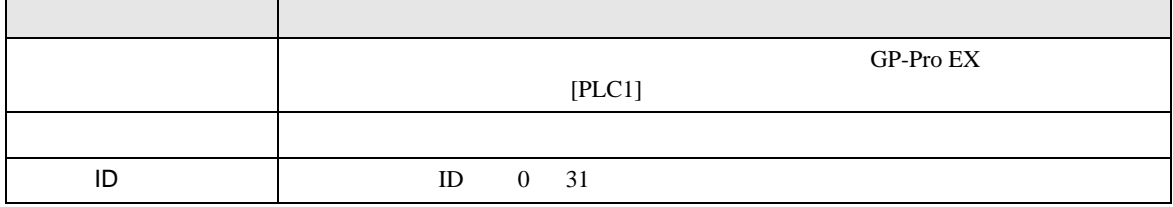

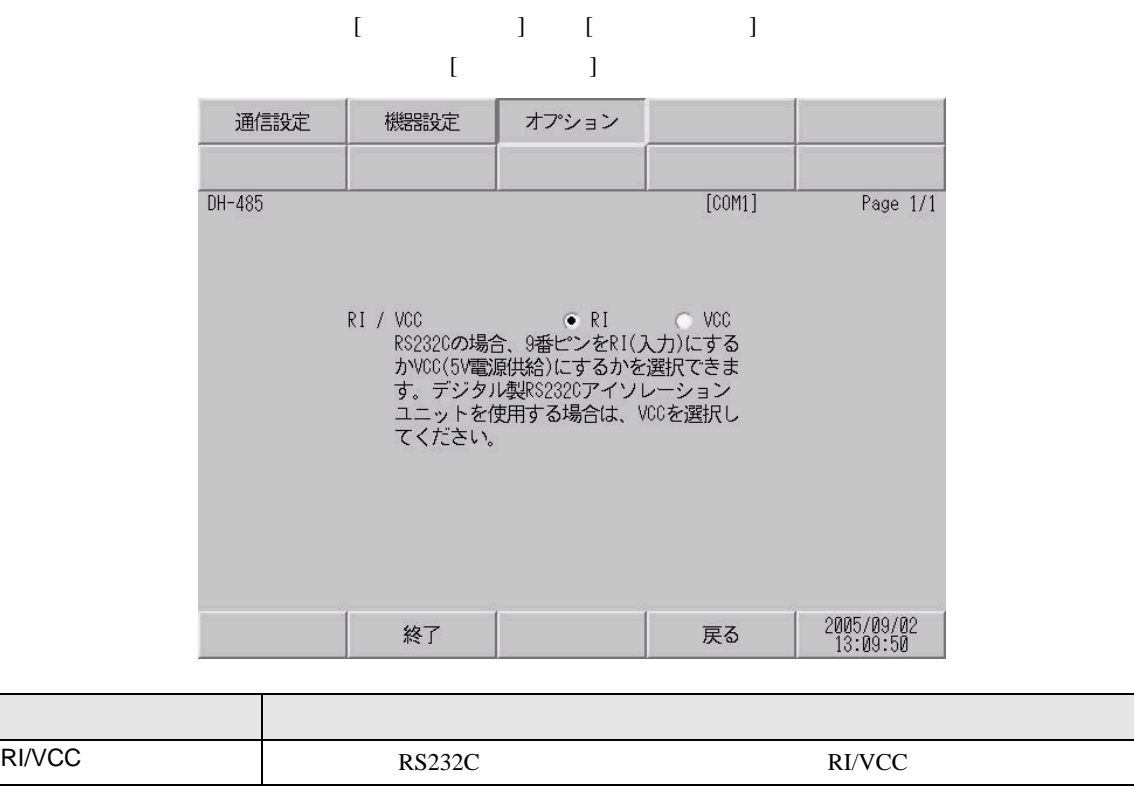

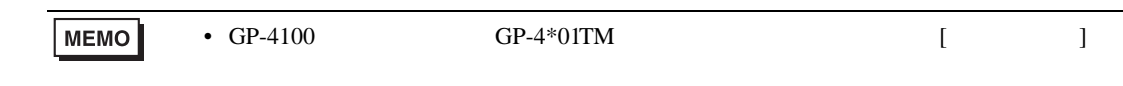

<span id="page-31-0"></span> $5<sub>3</sub>$ 

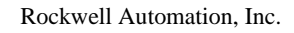

- $FG$   $D$
- SG FG 56 SG 2012 SG 2013
- 結線図 1

<span id="page-31-1"></span>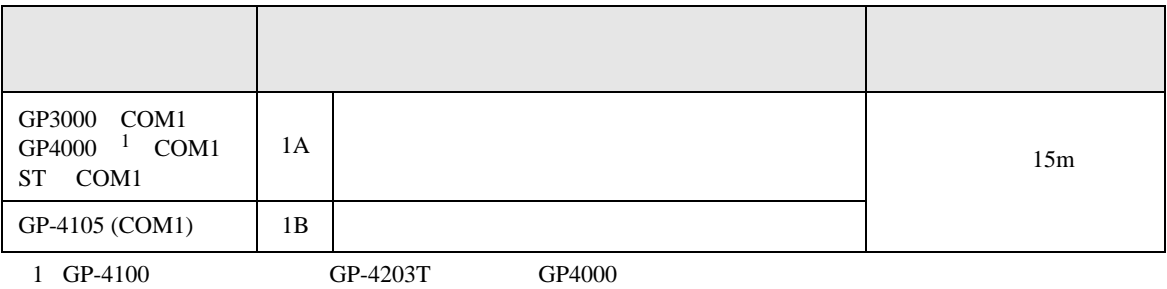

• ノイズなどの影響で通信が安定しない場合はアイソレーションユニットを接続してください。

1A)

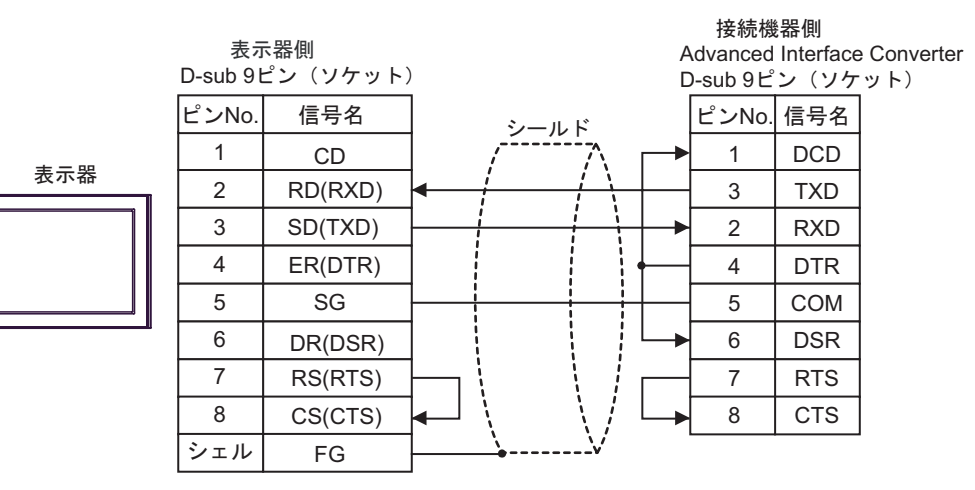

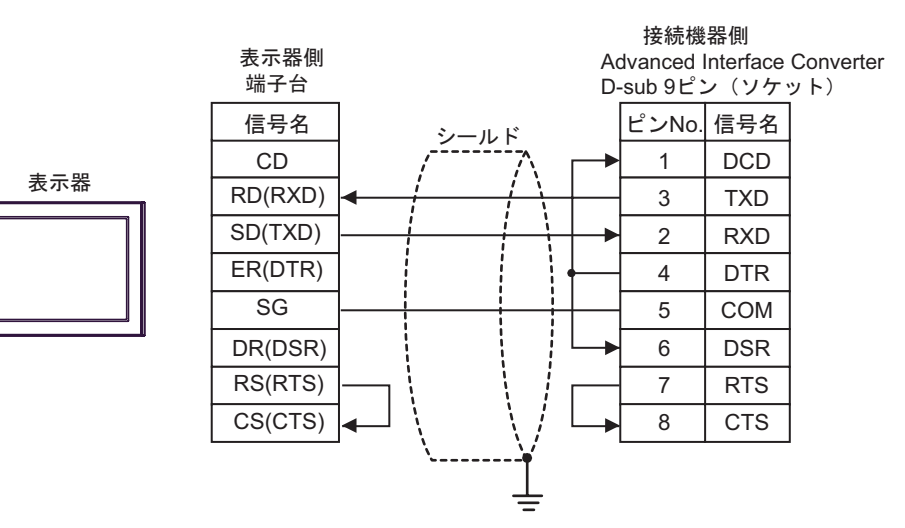

結線図 2

<span id="page-33-0"></span>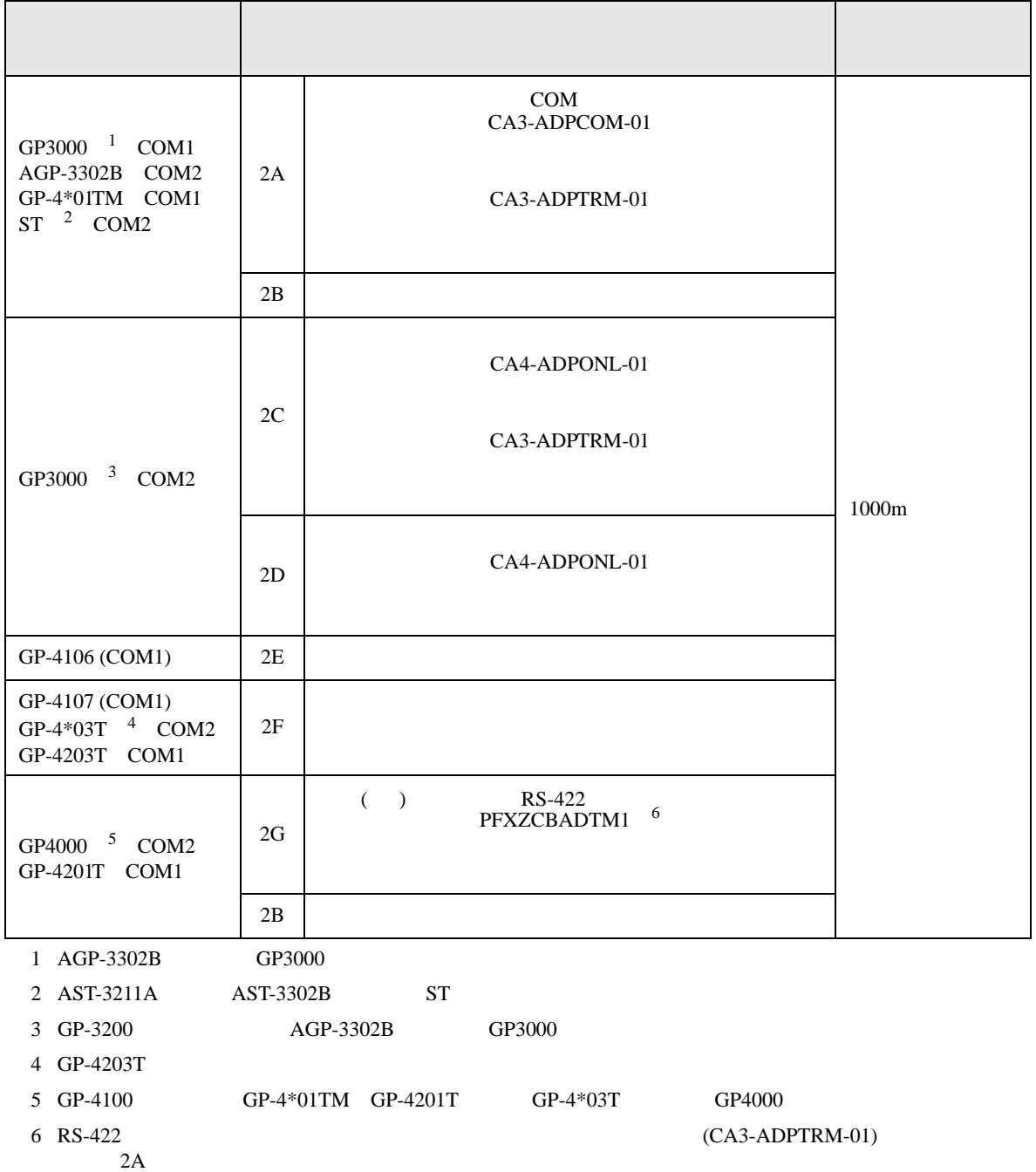

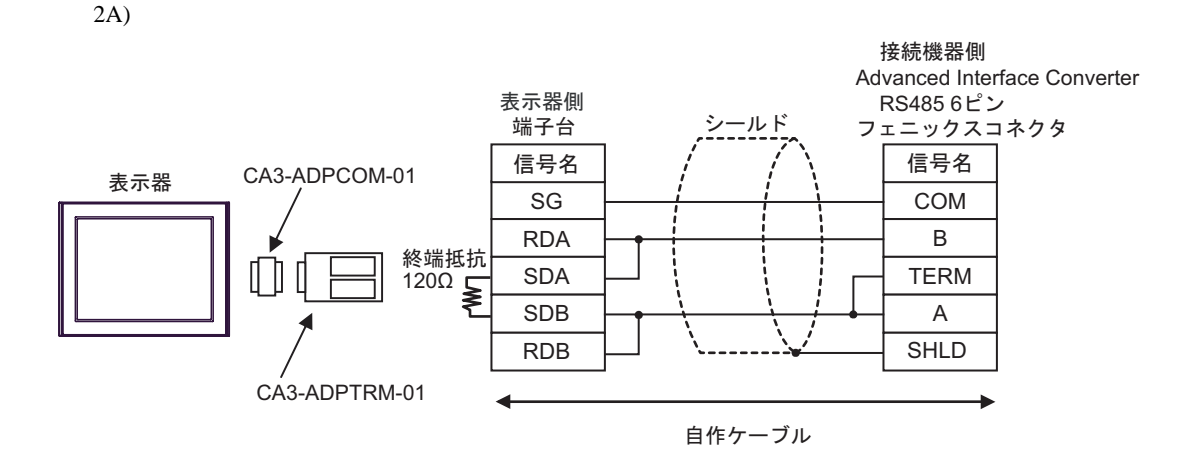

2B)

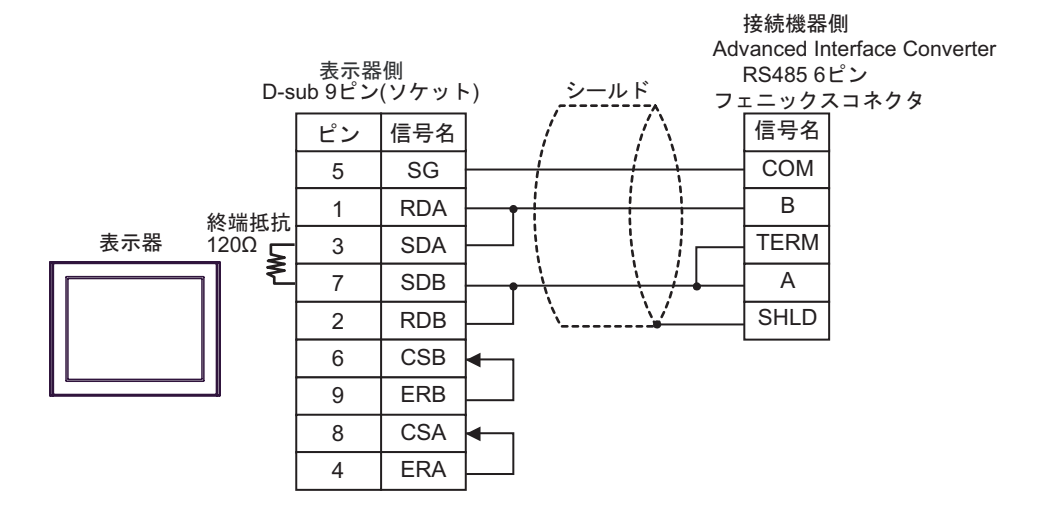

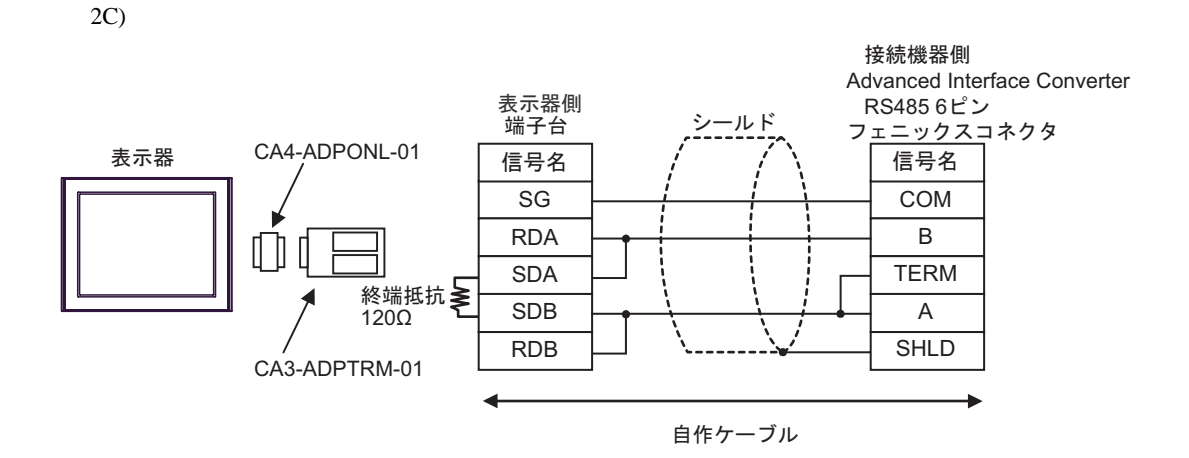

2D)

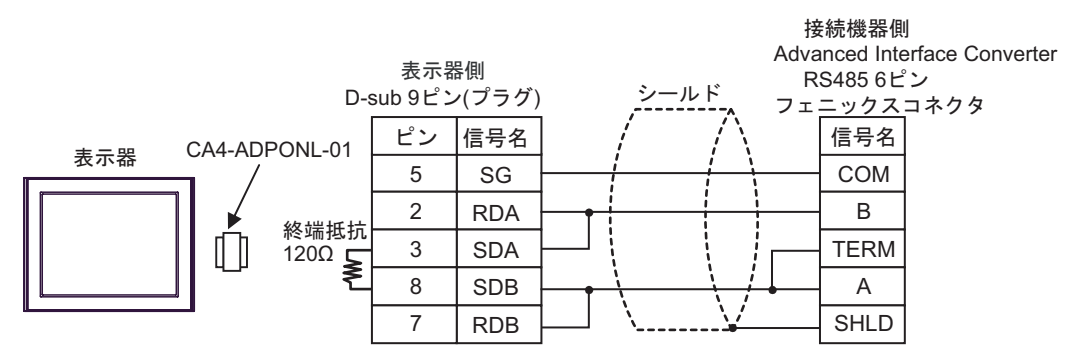

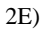

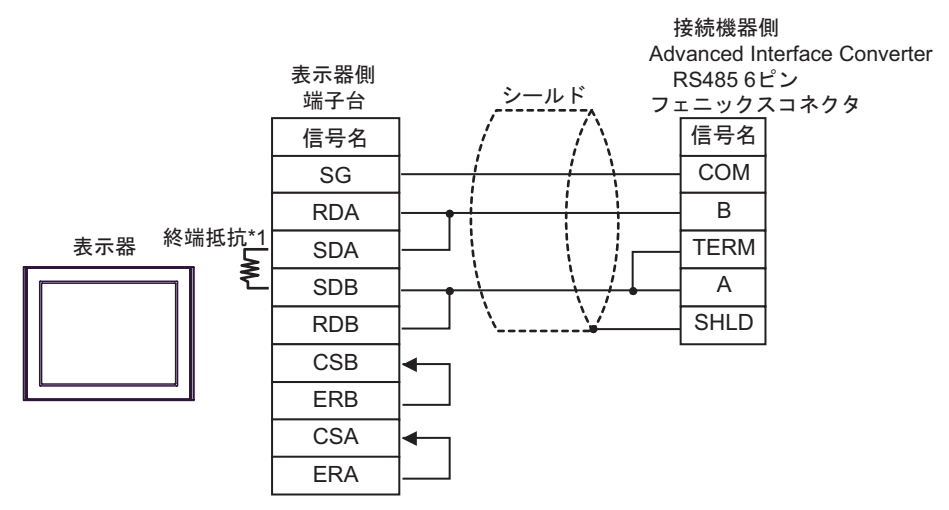

 $*1$ 

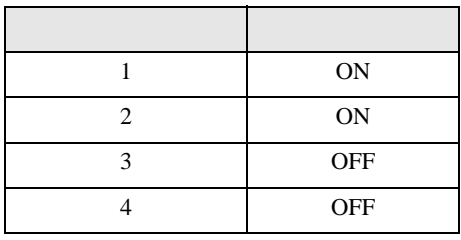

2F)

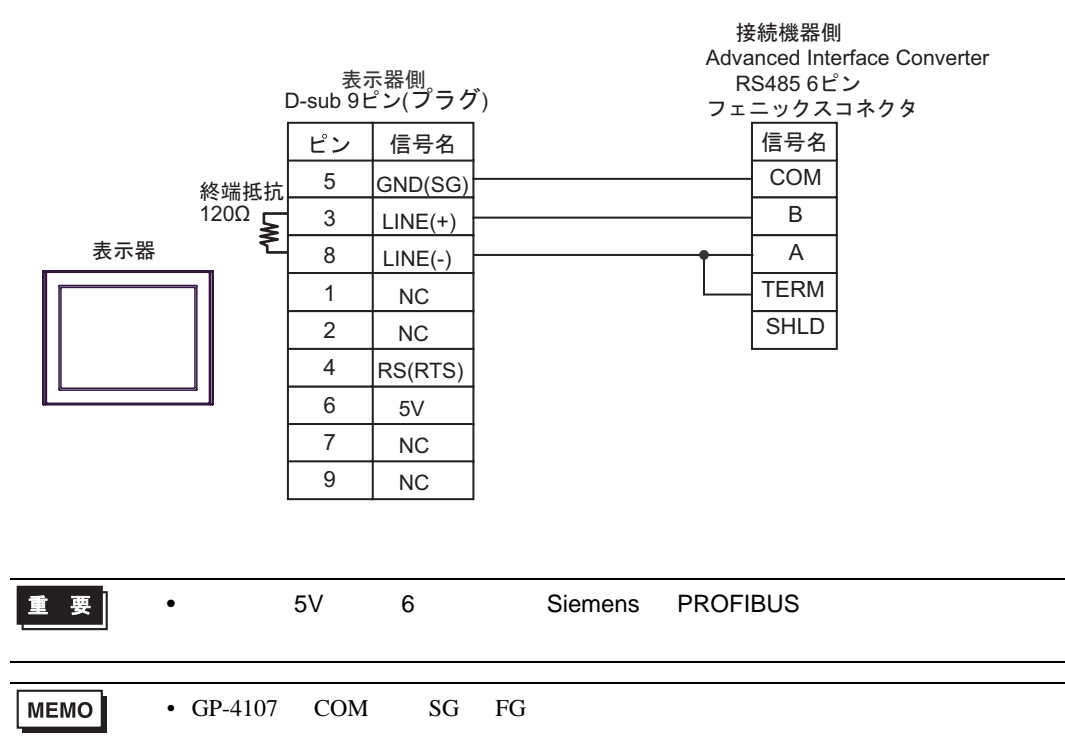

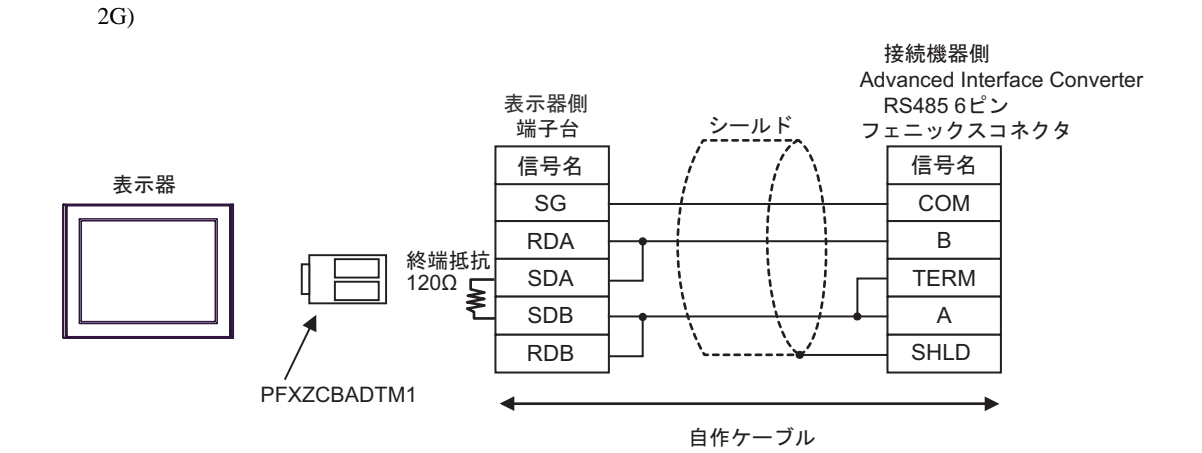

<span id="page-38-0"></span>6 to the contract of the contract of the contract of the contract of the contract of the contract of the contra<br>The contract of the contract of the contract of the contract of the contract of the contract of the contract o

# 6.1 SLC500

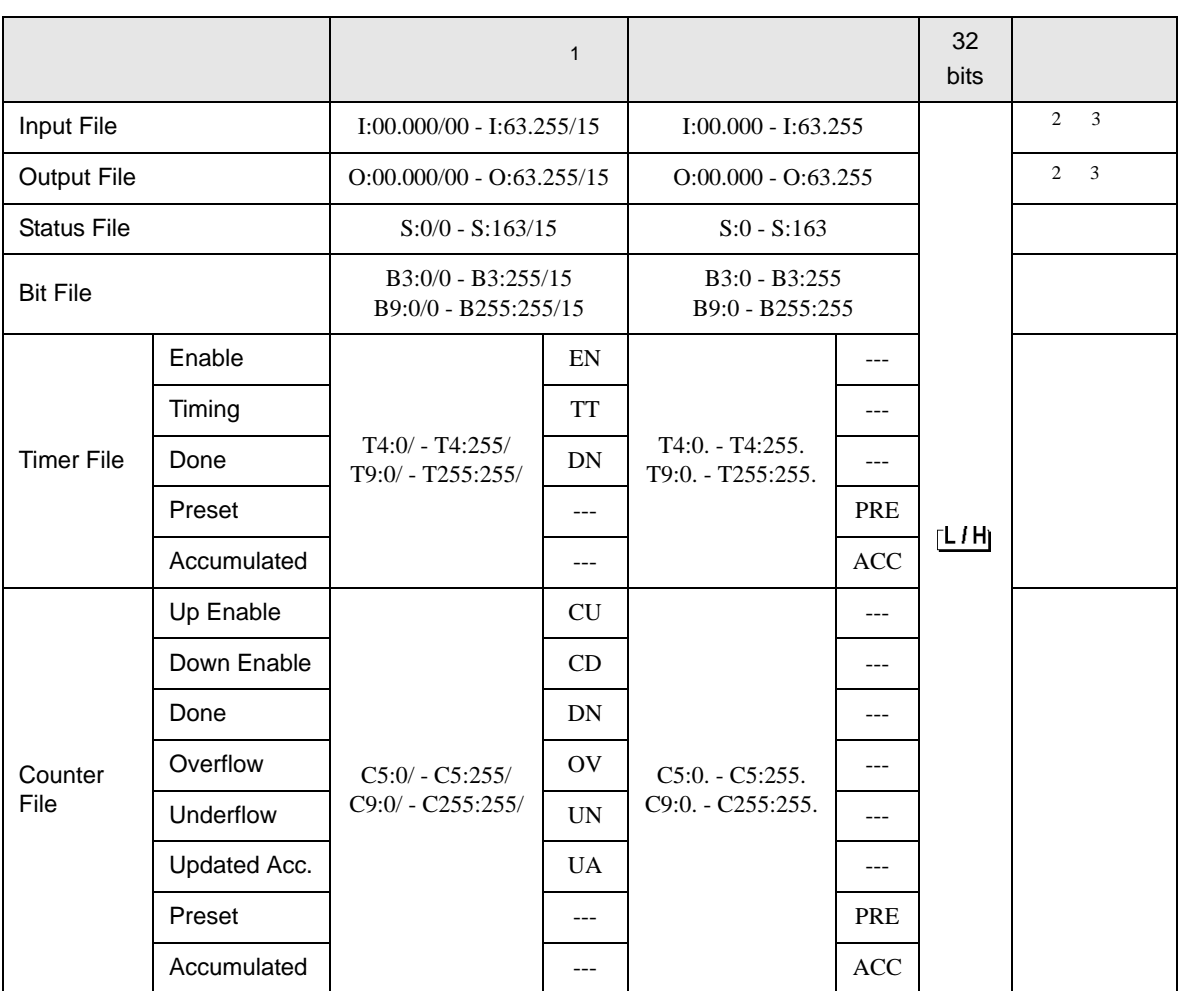

 $\Box$ 

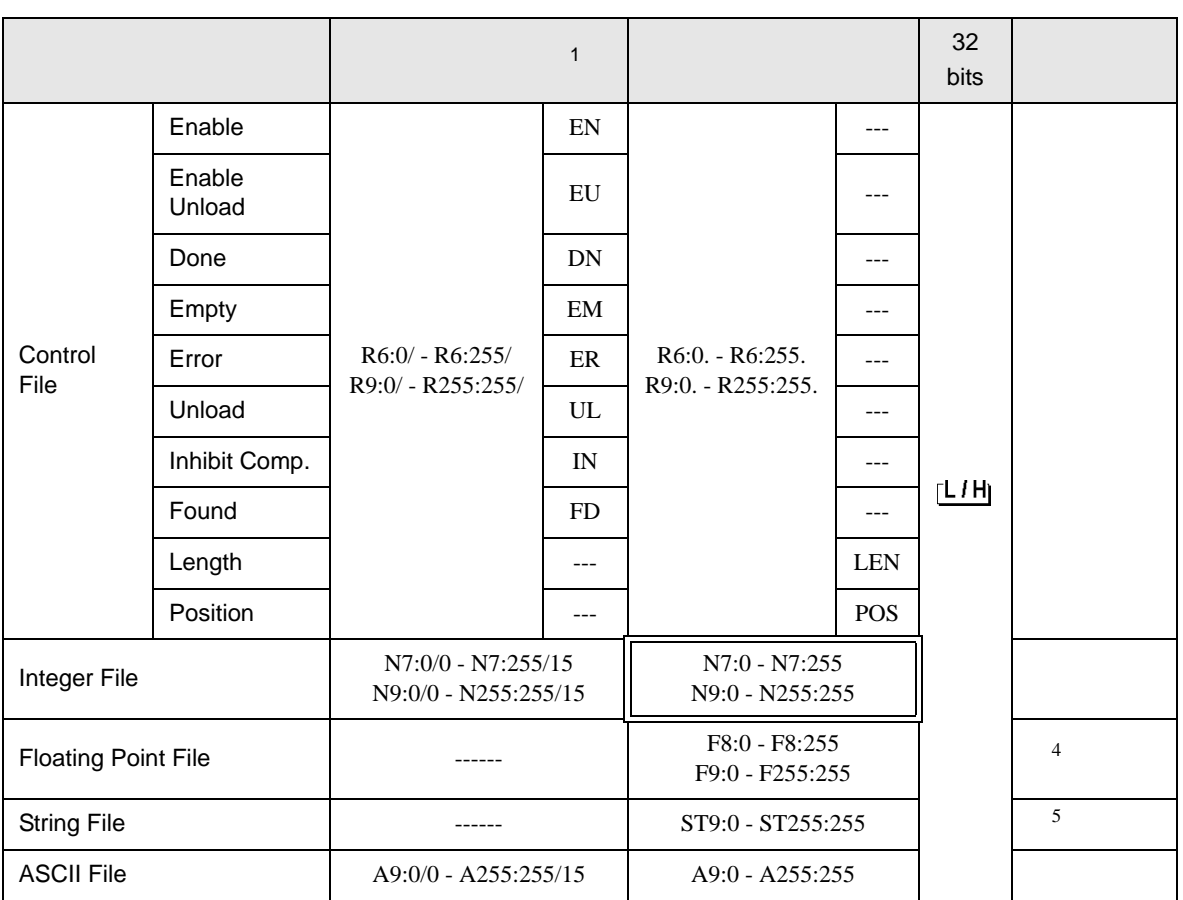

 $1$ 

- <span id="page-39-0"></span>2 SLC 5/03(Series C ) SLC 5/04 SLC 5/05
- <span id="page-39-1"></span>3 Input File / Output File

I:00.000/00

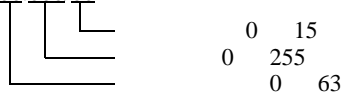

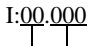

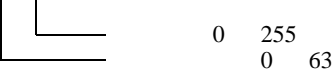

4 32

5 String File

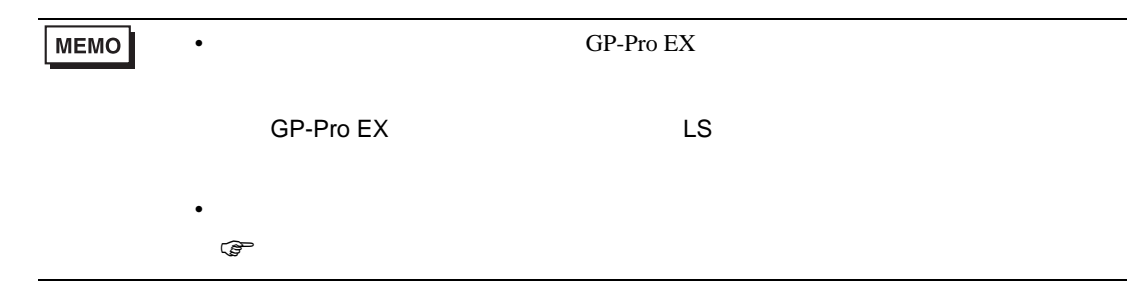

# 6.2 MicroLogix

#### $\mathbb{E}$ ┓

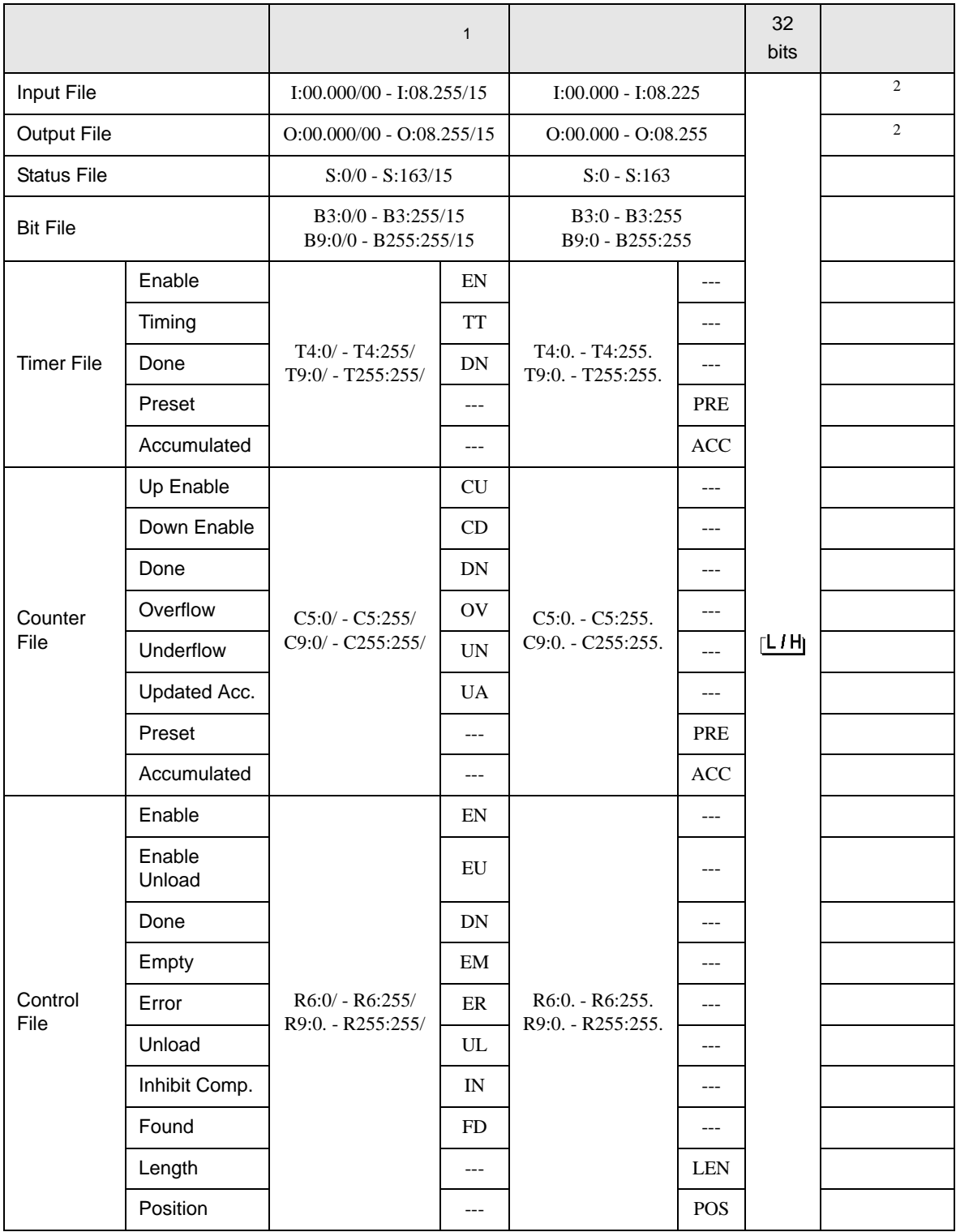

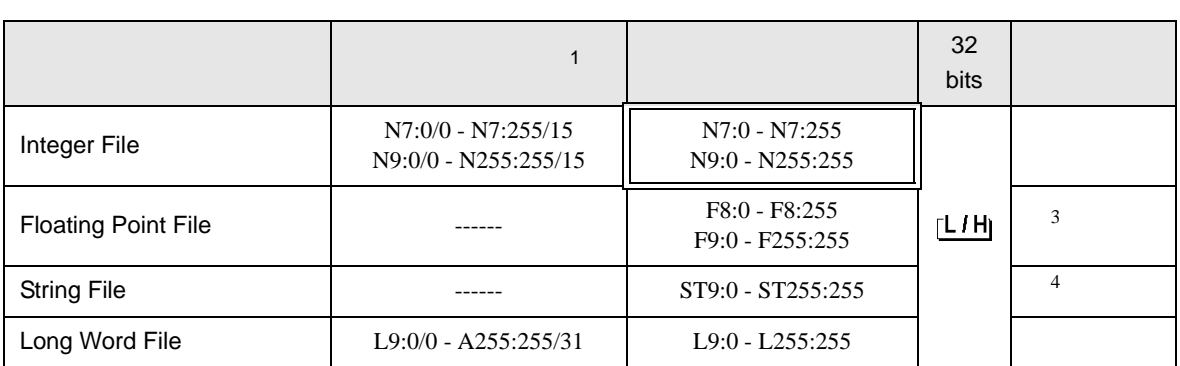

 $1$ 

# <span id="page-42-0"></span>2 Input File / Output File

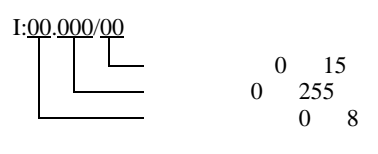

# I:00.000

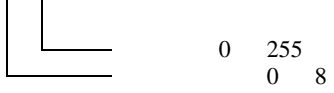

#### 3 3 2

4 String File

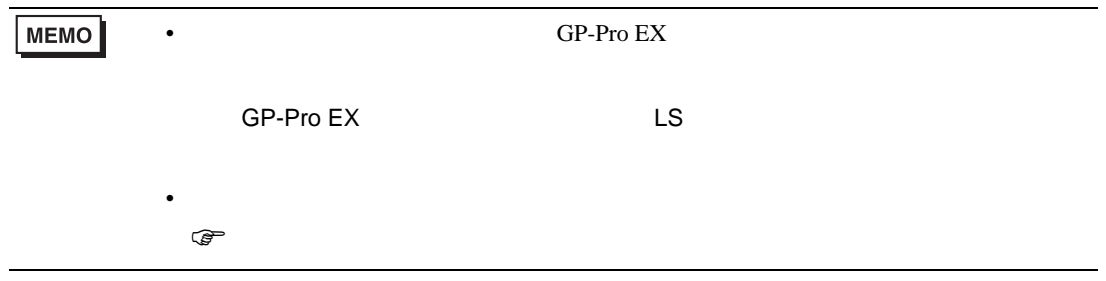

# 6.3 ContorlLogix/CompactLogix

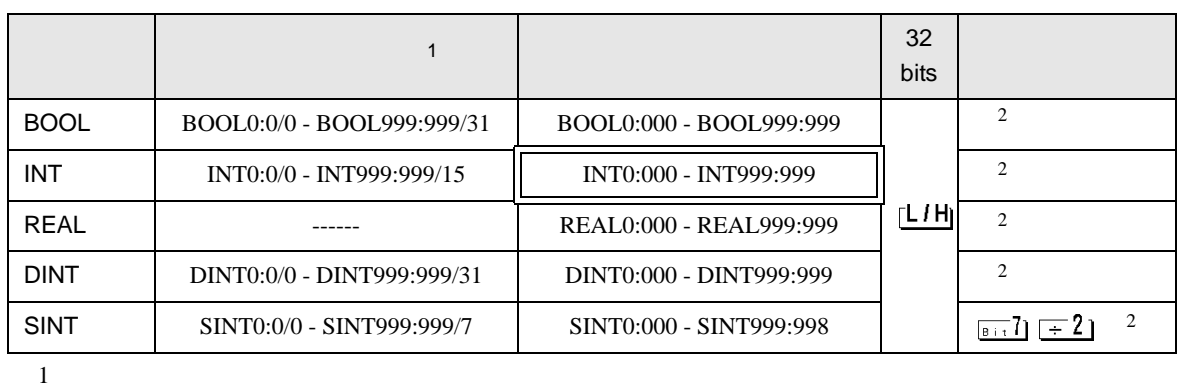

囗

<span id="page-43-0"></span> $2 \leq$ 

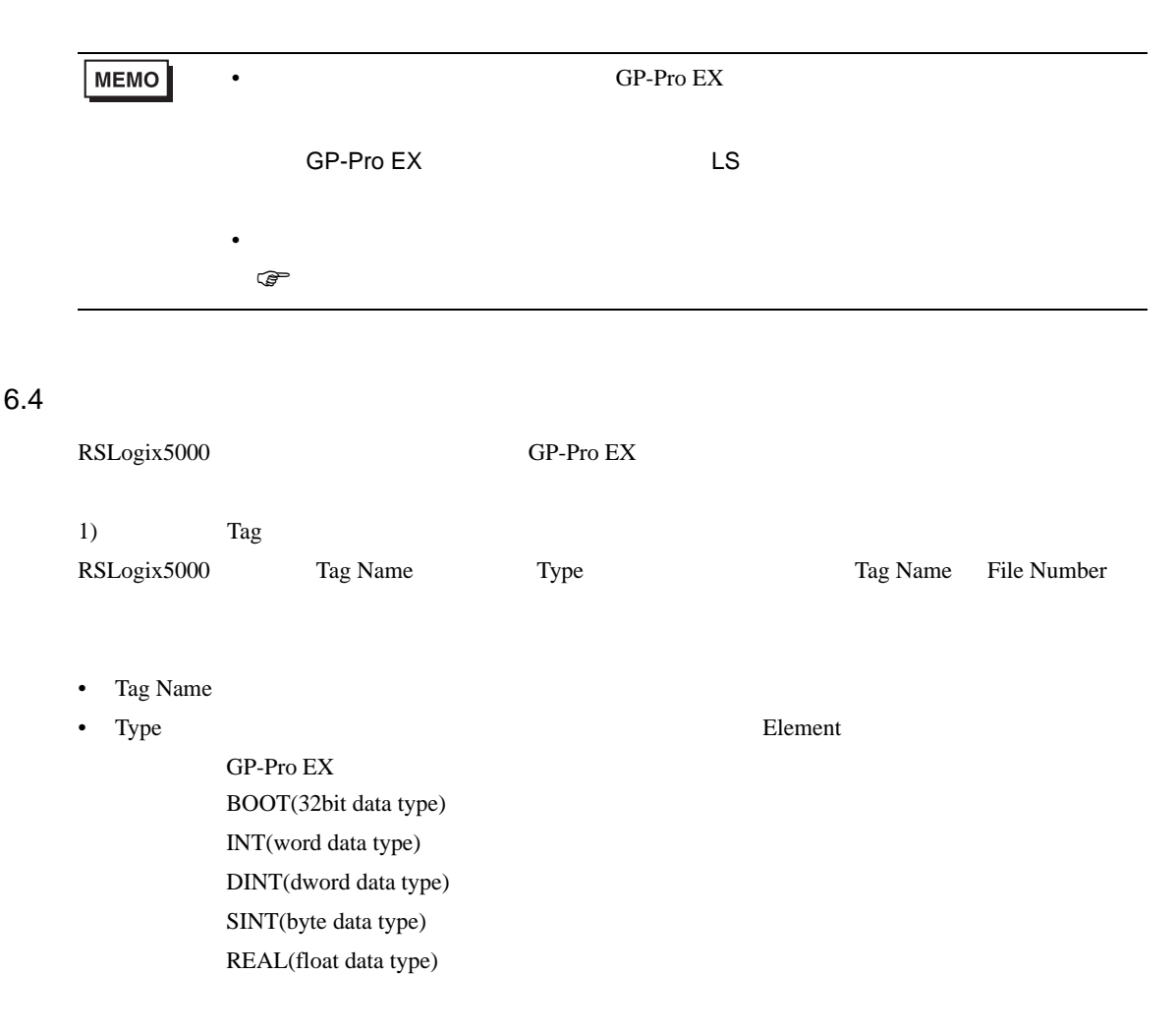

最大配列要素数は 999 です。

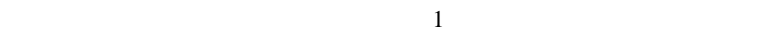

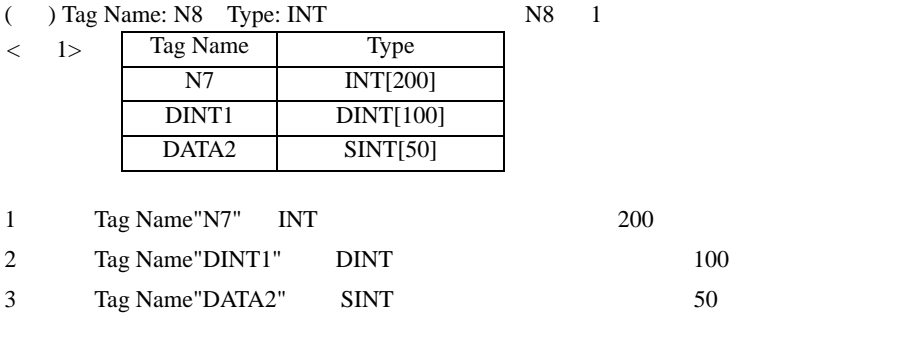

• File Number RSLogix5000 Tag Name File Number

Tag Name File Number

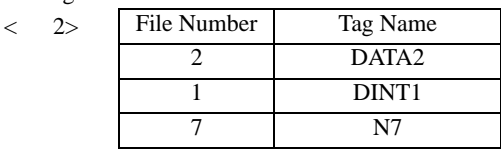

2) GP-Pro  $EX$ 

GP-Pro EX Type File Number

Element

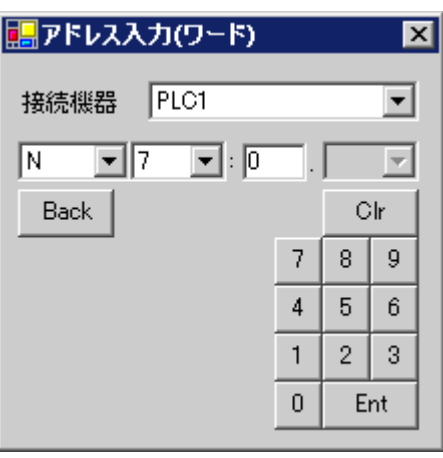

## $\langle$ GP-Pro EX  $>$  $GP$ -Pro EX

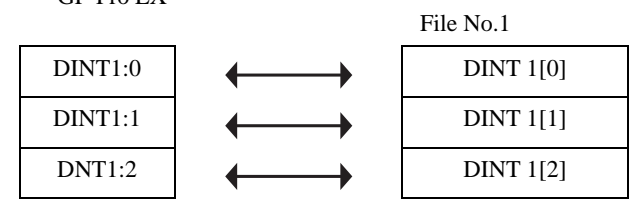

GP-Pro EX GP-Pro EX

<span id="page-45-0"></span> $7$ 

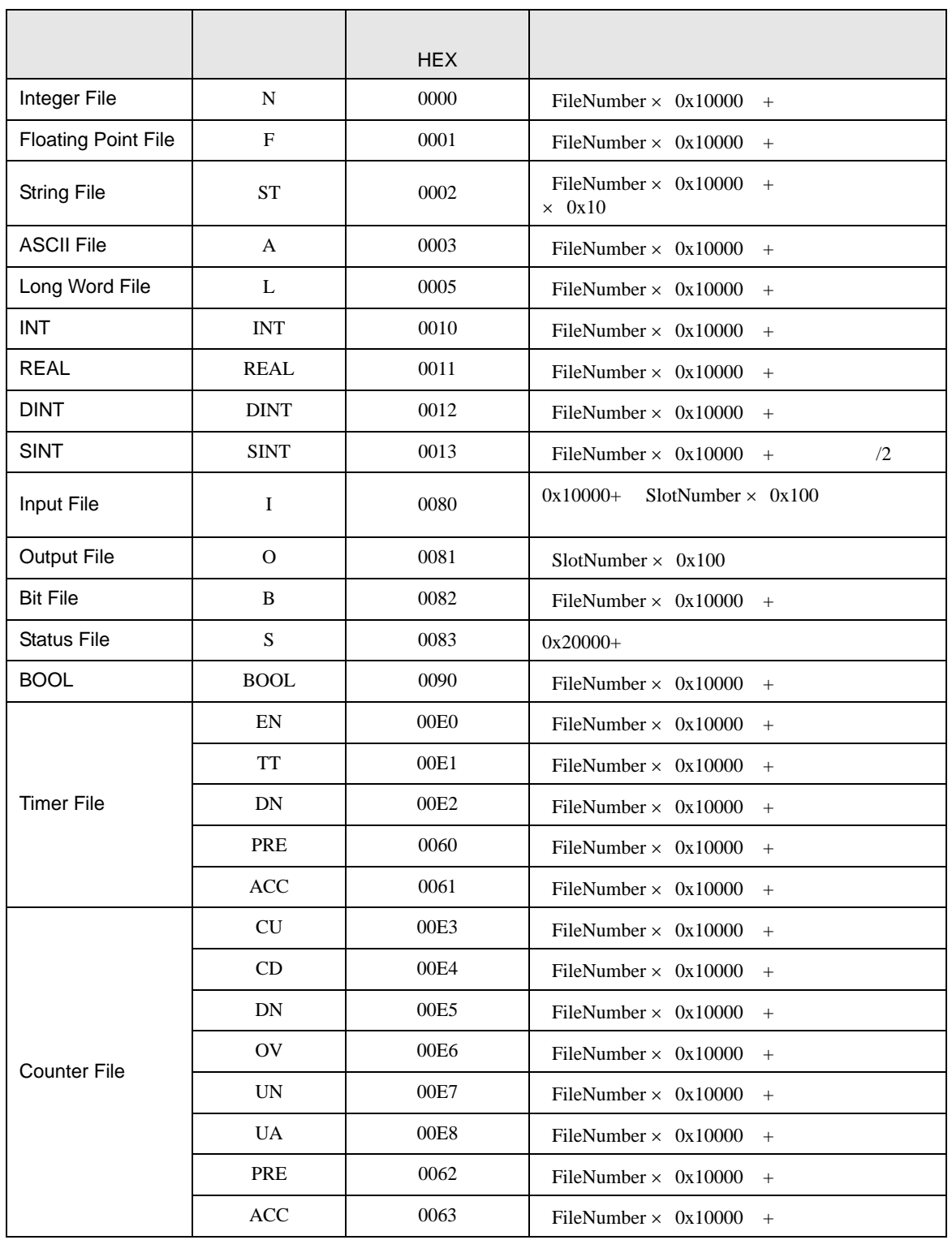

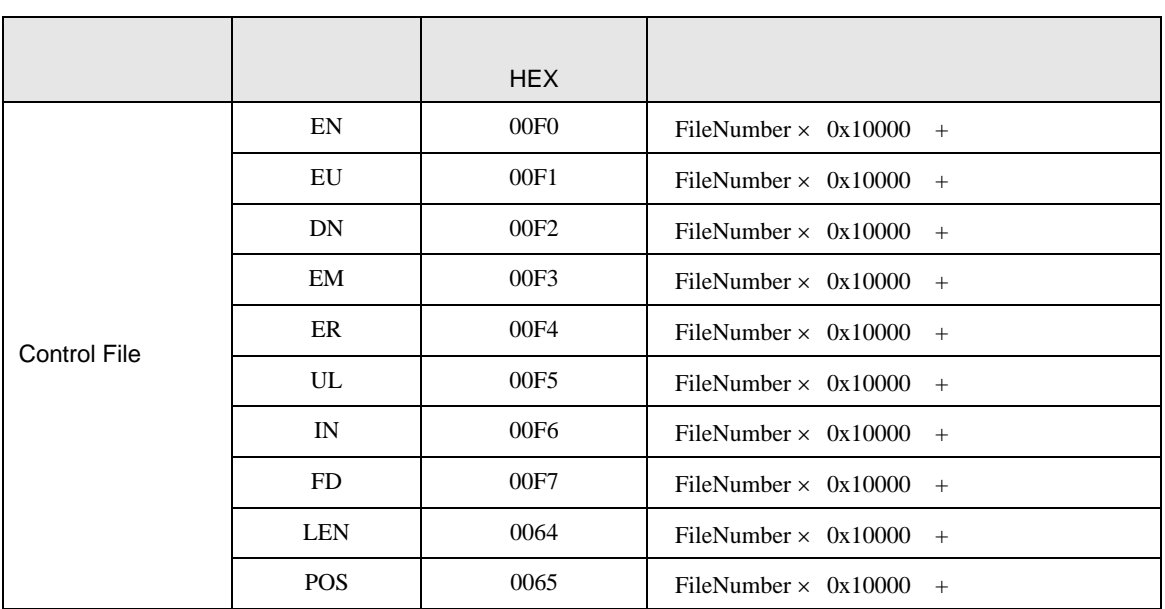

<span id="page-47-0"></span>8 エラー

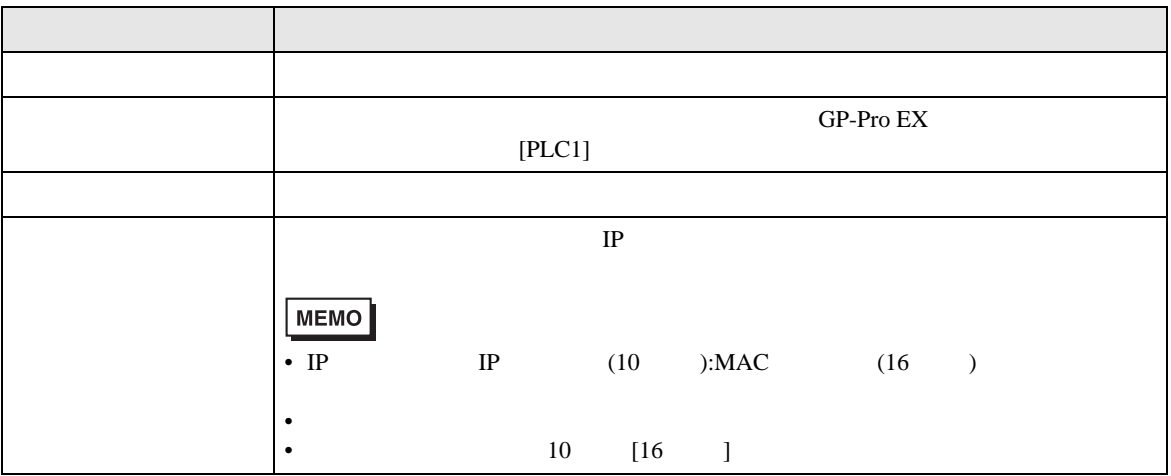

RHAA035:PLC1: 2[02H]

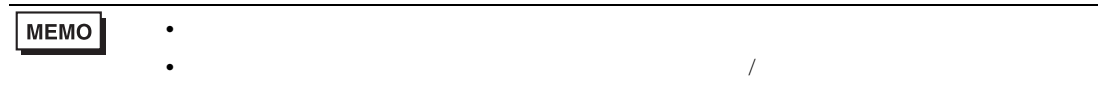

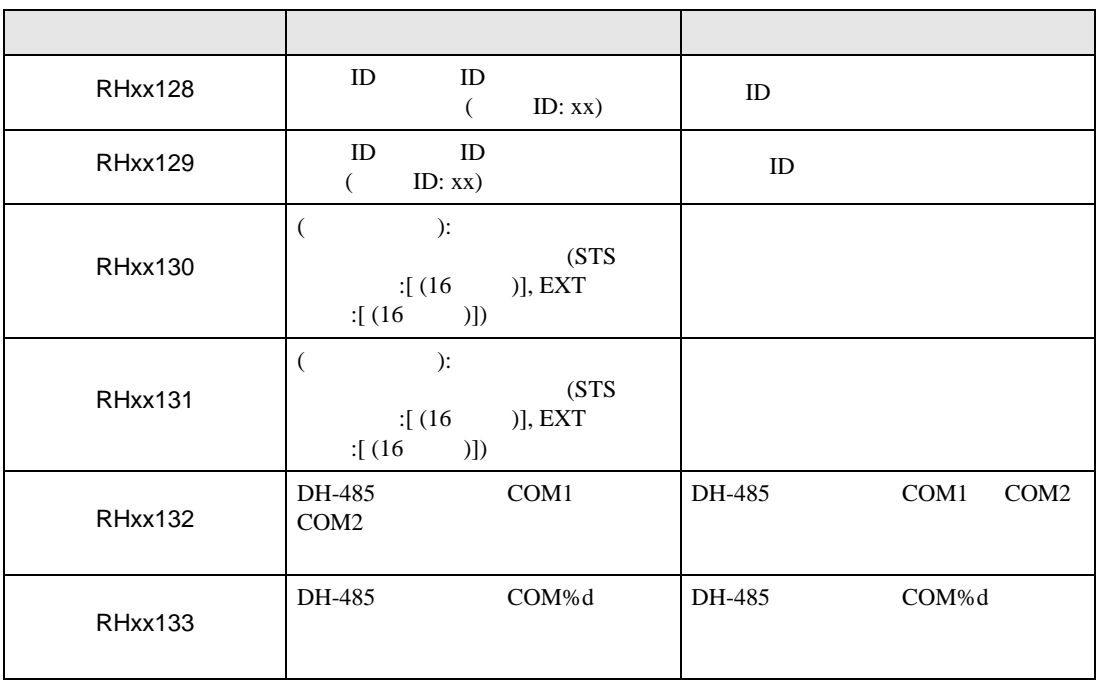